# **2010**

## MICROSOFT EXCEL 2007

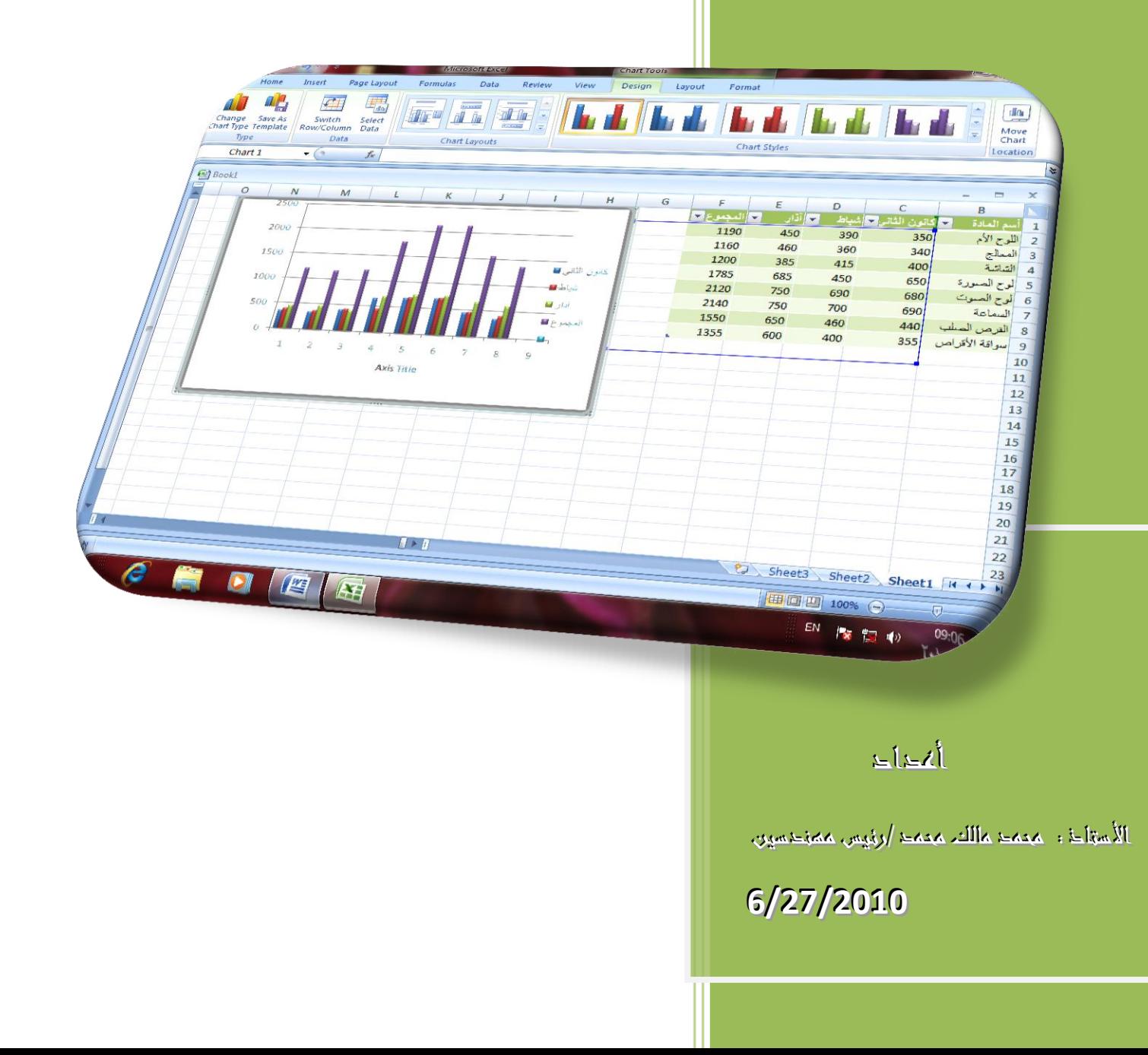

## <span id="page-1-0"></span>**MICROSOFT EXCEL 2007** برنامج

برنامج Excel هو برنامج الجداول الألكترونية الذي يتيح تخزين عدد كبير من البيانات في جداول والقيام بالعمليات الحسابية والتحليلات الأحصائية عليها وأنشاء الرسوم البيانية عليها .

لتشغيل هذا البرنامج نتبع الخطوات الآتية :

- 1. أختر جميع البرامج All programsمن زر أبدأ الموجود في يسار أسفل الشاشة .
- .2 أنقر فوق office Microsoft ومن القائمة الفرعٌة أنقر فوق
- 3. بنشأ مصنف فارغ تلقائيا يحتوي على ثلاث أوراق عمل منفصلة كما موضح في الشــــــــــــــــكل.

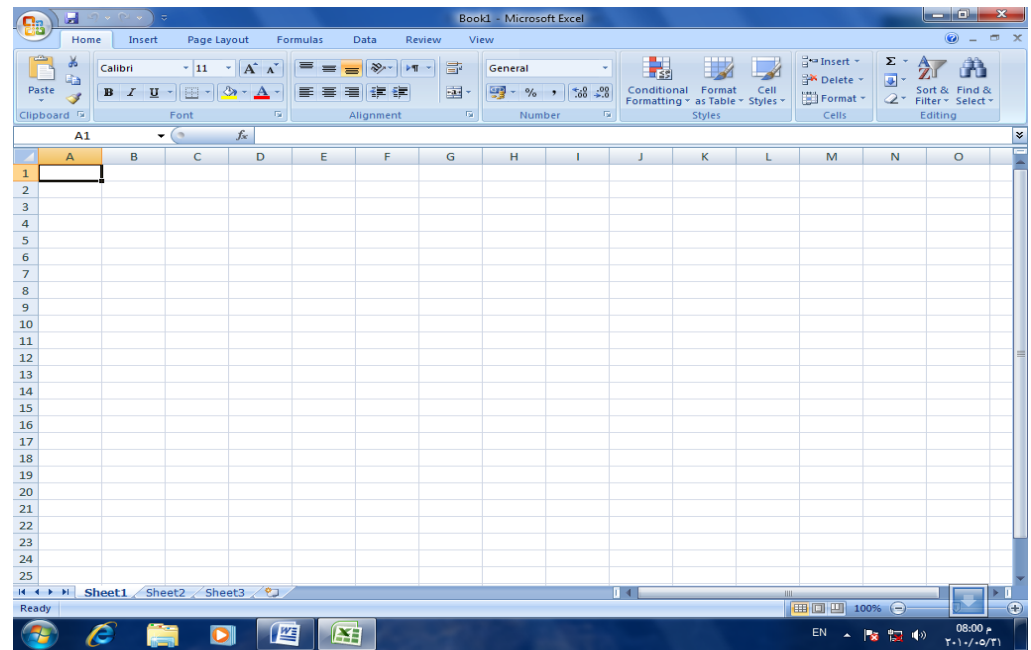

<span id="page-1-1"></span>العناصر الأساسية التي تتكون منها نافذة ELEMENTS OF EXCEL 2007 WINDOW EXCEL 2007 العناصر الأساسية التي تتكون منها نافذة 1. شريط العنوان الذي يتضمن عنوان المصنف المفتوح . حين نفتح مصنفا جديدا فأن Excel يعطيه الأسم Book1 وعند خزن المصنف بأسم جديد فأن هذا الأسم الجديد يظهر على شريط العنوان . وبحتوي هذا الشريط على آبقونات الأغلاق والتصغير والتكبير للنافذة . لكم قلت ا ويحتوي على شريط أدوات الأقلاع السريع Quick Access Toolbar الذي يضم الأوامر التي تستخدم بكثرة أثناء العمل .

كما ٌحتوي على زر Office الذي هو مشابه لقائمة ملؾ فً األصدارات السابقة الذي عن طرٌقه يمكن أنشاء وفتح وغلق وحفظ المصنفات التي ننشئها في البرنامج .

2. الشريط Ribbon الظاهر في أعلى المصنف والذي أستعيض به عن القوائم وأشرطة الأدوات في األصدارات السابقة. ٌحتوي هذا الشرٌط على ثالثة أجزاء كما فً الشــــــــــــــــــــــــــــــــــــــــــــــــــكل .

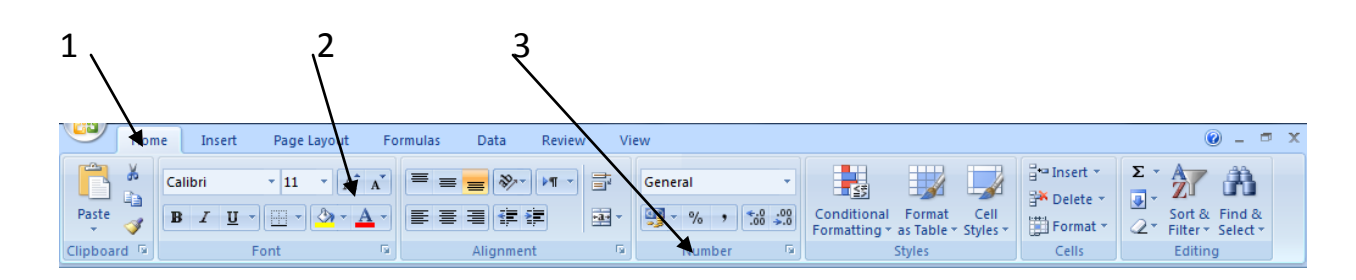

أجزاء الشريط

1. علامة التبويب Tab تكون في أعلى الشريط وعند النقر عليها يمكن الوصول الى الأوامر الخاصة بها .

2. الأوامر Commands التي تكون مرتبة في مجموعات منفصلة .

3. المجموعات Groups التي هي عبارة عن مجموعة من الأوامر المتعلقة ببعضها تستخدم لتنفيذ مهمة محددة ويوجد سهم صغير في الزاوية اليمنى السفلى للمجموعةالذي يهيىء لنا خيارات أضافية للمجمو عة .

3 . شريط الصيغة الريا ضية Formula bar الذي يظهر محتويات الخلية النشطة ان كانت صيغة ر باضبة أو أبة معطبات أخرى .

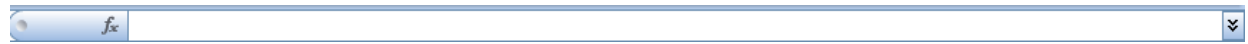

4. شريطي التصفح Scroll bar يستخدمان عندما تكون أبعاد المصنف أكبر من أبعاد الشاشة .

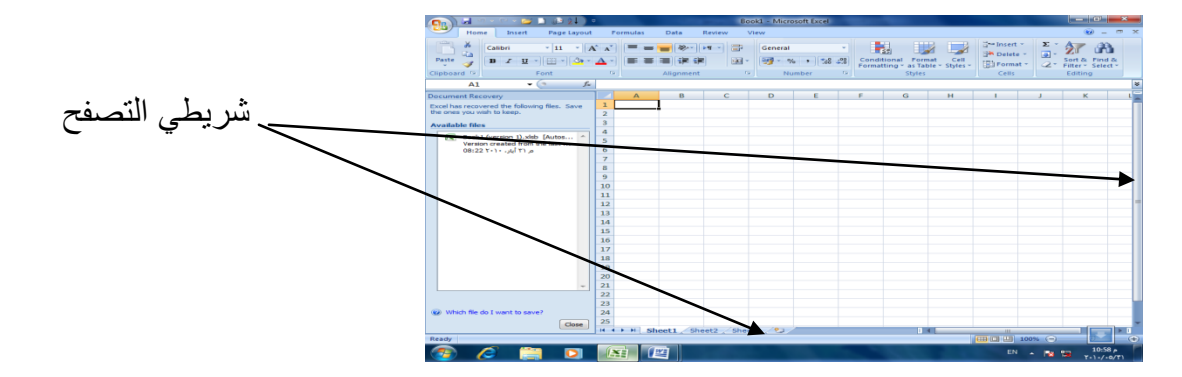

5 شريط الحالة Status bar يظهر أسفل النافذة ويبين طرق عرض المصنف أضافة الى معلومات مختصر ة عن حالة المصنف الحالية.

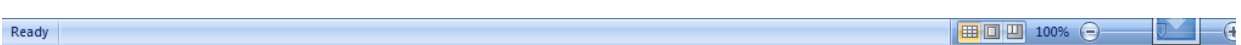

## <span id="page-3-0"></span>**ورقة العمل SHEET WORK** المصنف Book عبارة عن ملف في برنامج Excel يحتوي على أوراق عمل Work sheets حيث تتكون ورقة العمل من مجموعة من : 1.الصفوف Rows هي مجموعة الخلايا التي تترتب أفقيا في الجدول ويشار اليها بالأرقام 2.الأعمدة Columns هي مجموعة الخلايا التي تترتب عموديا في الجدول ويشار اليها بالحروف 3.الخلية Cell هي عبارة عن تقاطع الصف والعمود ولها عنوان يدعى مرجع الخلية Reference number يتكون من حرف ورقم فالحرف يحدد العمود والرقم يحدد الصف

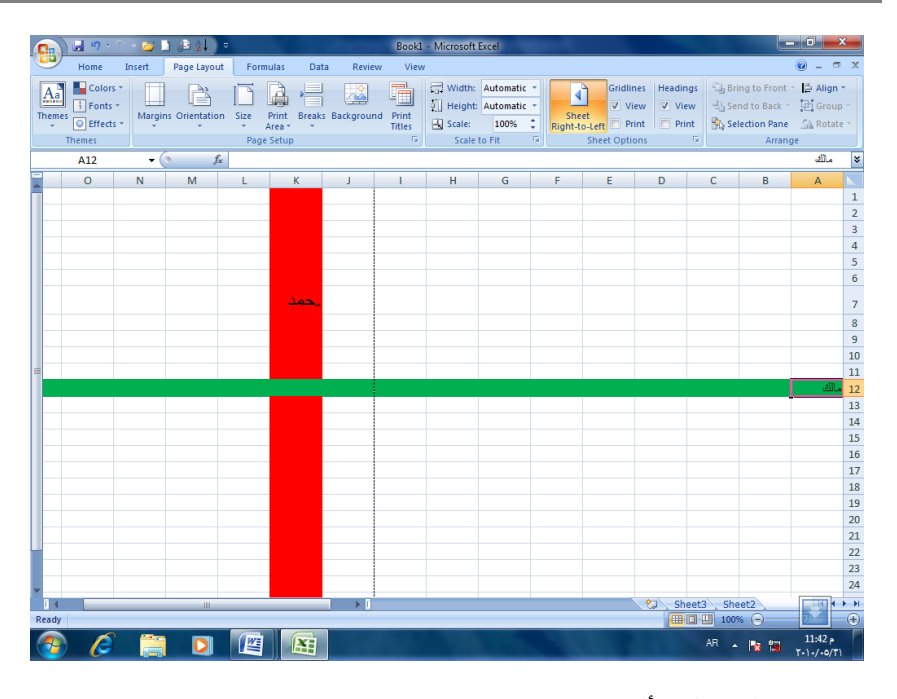

**مكونات الجدول األلكتروني**  حيث أن المرجع K7 يحدد الخلية الواقعة في العمود K وفي الصف 7 والمرجع A12 يحدد الخلية الواقعة في العمود A وفي الصف 12 .

**مدى الخاليا RANGE CELL**  المدى هو النطاق الذي يشير الى المسافة بين نقطتين وهو على ثلاثة أنواع : 1. المدى الأفقى Horizontal range الذي ٌشتمل على خالٌا متتالٌة أفقٌا ضمن صؾ واحد كما فً الشـــــــــــــــــــــــــــــــــــــــــــــــــــــــكل .

<span id="page-4-0"></span>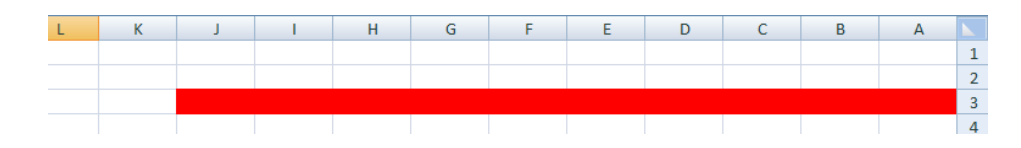

حيث أن المدى هنا هو A3:J3 2. المدى العمودي Vertical range الذي ٌشتمل على خالٌا متتالٌة عمودٌا ضمن عمود واحد كما فً الشـــــــــــــــــــــــــــــــــــــــــــــــــــــكل.

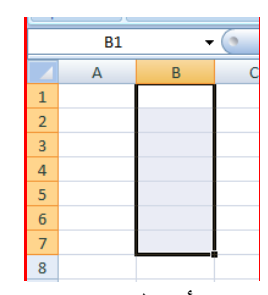

حٌث أن المدى هو 7B1:B 1. المدى الأفقي والعمودي Horizontal and Vertical range الذي ٌشتمل على خالٌا متتالٌة عمودٌا وأفقٌا فً آن واحد كما فً الشـــــــــــــــــــــــــــــــــــــــــــــــــــــكل.

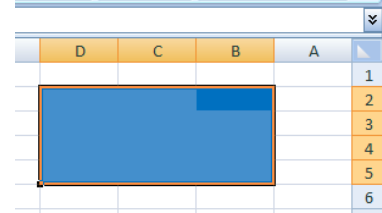

<span id="page-5-0"></span>حٌث أن المدى هو 5D2:B

**أنشاء مصنف جديد WORKBOOK NEW CREATING** عندما نشغل برنامج Excel فأنه يفتح مصنفا جديد ا مباشرة . أما عندما نفتح مصنفا آخر فعلينا مايأتي : .1 ننقر زر Office ثم زر جدٌد New فٌظهر مربع حوار مصنؾ جدٌد كما فً الشــــــــــــكل.

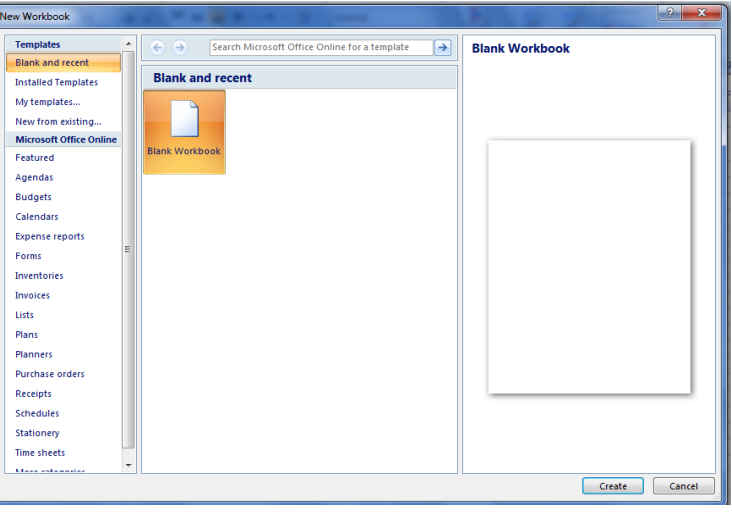

2. من فئة قوالب Templates نختار قالب فارغ وحديث Blank and recent ومن الجهة اليمنى ٌتم أختٌار مصنؾ فارغ workbook Blank

## **SAVING A WORKBOOK المصنف حفظ** بعد األنتهاء من جمٌع األعمال على ورقة العمل تتم عملٌة الحفظ كما ٌأتـــــــــــــــــــــــــــــــــــــــــــــــً : 1. ننفر زر Office ثم ننقر زر حفظ Save فتظهر نافذة حوار حفظ بأسم Save as كما في الشـــــــــــــــــــــــــــــــــــــــــــــــــــــــــــــــــــــــــــــــــــــــــــــــــــــــــــــــــــــــــــــــــــــــــــــــــــــــكل.

<span id="page-6-0"></span>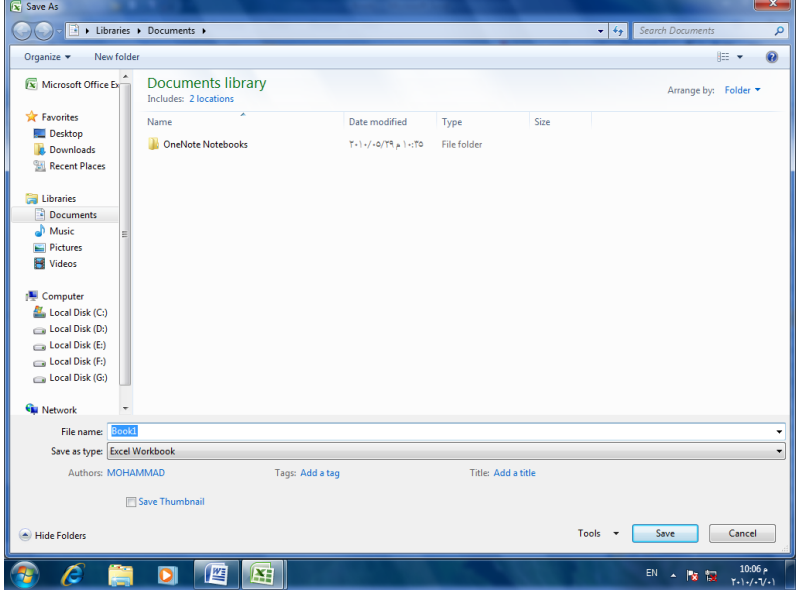

2. يظهر المجلد الأفتراضي My documents في الشريط العلوي وأذا أردنا تغيير موقع الحفظ فيتم ذلك عن طريق هذا الشريط وهنا لابد من القيام بالمهام الآتية:

في السهم المنسدل لشر يط الحفظ Save in نحدد القرص المطلوب الحفظ فيه وننقر نقر ا مزدوجا عليه فيتم الدخول فيه ثم ندخل الأسم الذي نريده للملف في شريط أسم الملف File nameتم ننقر حفظ فيظهر أسم الملف على شريط العنوان .

بعد أن تتم عملية حفظ الملف وعند أجراء أي تغييرات عليه تتم عملية حفظ هذه التغييرات بنقر زر حفظ لما الموجود في شريط أدوات الأقلاع السريع .

## **مالحظة : مصنفات** 2007 Excel **تأخذ األمتداد** xlsx .

<span id="page-7-0"></span>**حفظ مصنف ألستخدامه بواسطة أصدارات سابقة من EXCEL** 

**Saving a Worksheet To Use It In Previous Versions Of Excel**

يمكن فتح المصنفات التي تم أنشائها بأستخدام Excel 2007 في أصدار ات سابقة من Excel مع الأخذ بنظر الأعتبار فقدان بعض المواصفات الخاصة ب 2007 Excel ولحفظ المصنف لأستخدامه في األصدارات السابقة ل Excel نتبع ماٌأتـــــــــــــــــــــــــــــــــــــــــــــــــــــــــــــــــــــــــــــــــــــــــــــــــً : ننقر زر Office ثم ننقر حفظ بأسم Save as ومن القائمة الفرعية نختار 2003-97 Excel كما في الشـــــــــــــــــــــــــــــــــــــــــــــــــــــــــــــــــــــــــــــــــــــــــــــــــــــــــــــــــــــــــــــــــــــــــــــــــــــــكل.

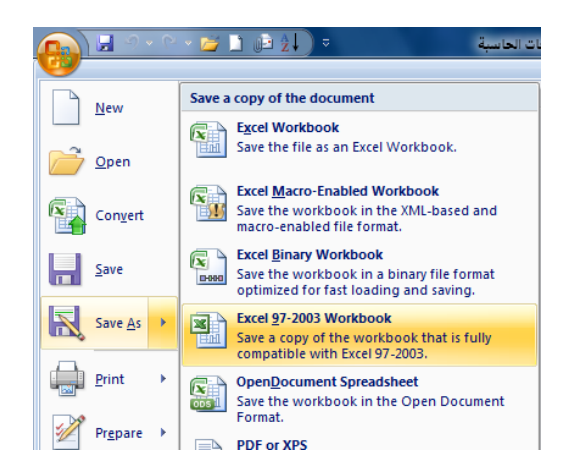

فً نافذة حفظ بأسم ندخل أسم الملؾ ثم ننقر Save

ألؼالق المصنؾ الحالً دون الخروج من البرنامج ننقر Close من قائمة Office فٌتم أؼالق النافذة الحالية أو ننقر أغلاق من شريط العنوان في الزاوية العليا اليمنى من النافذة وعندها تظهر النافذة اآلتٌة كما فً الشــــــــــــــــــــــــــــــــــــــــــــــــــــــــــــــــــــــــــــــــــــــــــــــــــــــــــــــــــــــــــــــــــكل.

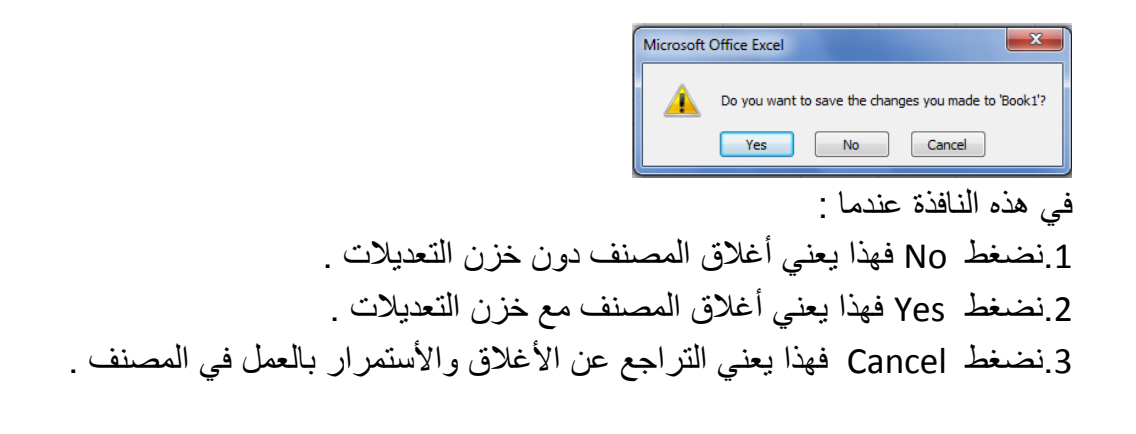

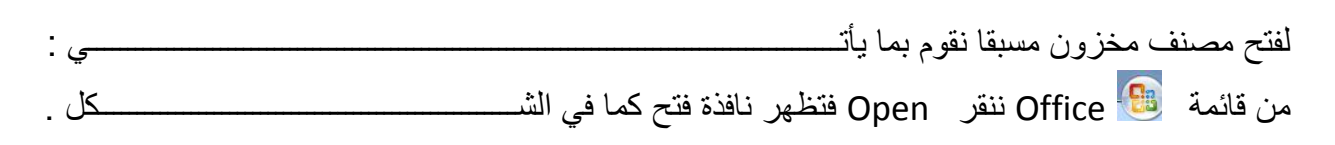

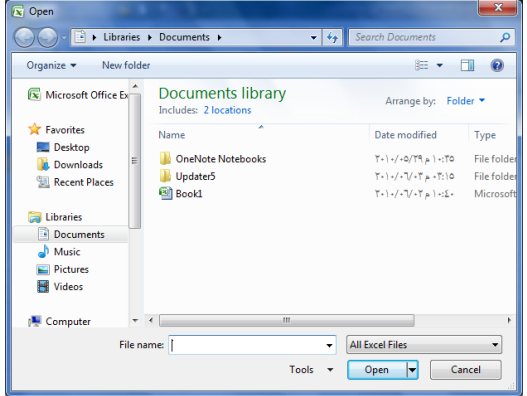

في هذه النافذة نحدد موقع المصنف المطلوب في الشريط العلوي وننقر فوق أسم المصنف الذي نريد فتحه فيظهر في شريط أسم الملف ثم ننقر فوق فتح Open فيتم فتح المصنف .

<span id="page-8-0"></span>**أستخدام 2007 EXCEL للتعامل مع مصنفات تم أنشاؤها في أصدارات EXCEL السابقـــــــــــــــــــــــة Using Excel 2007 To Open Worksheets Created In Previous Versions Of Excel** 

عند فتح مصنف أنشىء في أصدارات سابقة مثل Excel 2002 أو Excel 2003 في Excel 2007 فيتم تشغيله في وضع التوافق Compatibility mode ويظهر ذلك في شريط العنوان كما في الشــــكل . Compatibility Mode] - Microsoft Excel ومطلحات الحاسبة السياسية التي تعالى المستقال التي تعالى المستقال التي ال  $\begin{array}{|c|c|c|c|c|}\n\hline\n\multicolumn{1}{|c|}{-}\n\hline\n\multicolumn{1}{|c|}{-}\n\hline\n\multicolumn{1}{|c|}{-}\n\hline\n\multicolumn{1}{|c|}{-}\n\hline\n\multicolumn{1}{|c|}{-}\n\hline\n\multicolumn{1}{|c|}{-}\n\hline\n\multicolumn{1}{|c|}{-}\n\hline\n\multicolumn{1}{|c|}{-}\n\hline\n\multicolumn{1}{|c|}{-}\n\hline\n\multicolumn{1}{|c|}{-}\n\hline\n\multicolumn{1}{|c|}{-}\n\hline\n$ في هذا الوضع يمكن فتح مصنفات Excel 97-2003 وتحريرها وحفظها ولكن يتعذر الأستفادة من الميزات الجديدة الموجودة في 2007 Excel . وأذا أردنا تحويل المصنف من وضع التوافق الى 2007 Excel نتبع مايأتـــــ ننقر زر Office ثم ننقر تحويل Convert فتظهر نافذة Microsoft Office Excel فننقر موافقOK كما فً الشــــــــــــــــــــــــــــــــــــــــــــــــــــــــــــــــــــــــــــــــــــــــــــــــــــــــــــــــــــــــكل .

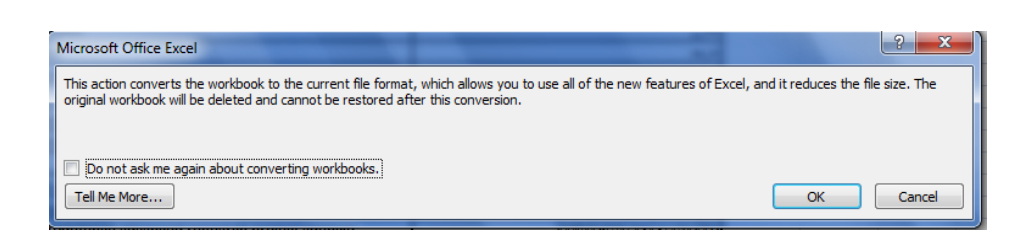

<span id="page-9-0"></span>**ENTERING DATA IN EXCEL 2007 WORKSHEET EXCEL 2007 مصنف في البيانات أدخال** لأدخال البيانات في ورقة العمل في مصنف نضع المؤشر في الخلية المراد أدخال البيانات أليها وذلك بالنقر في تلك الخلية أو بأستخدام الأسهم الموجودة في لوحة المفاتيح فيظهر مربع حول الخلية دلالة على أن هذه الخلية هي الخلية النشطة فندخل البيانات أو الصيغ الرياضية أليها ثم نضعط مفتاح Enter .

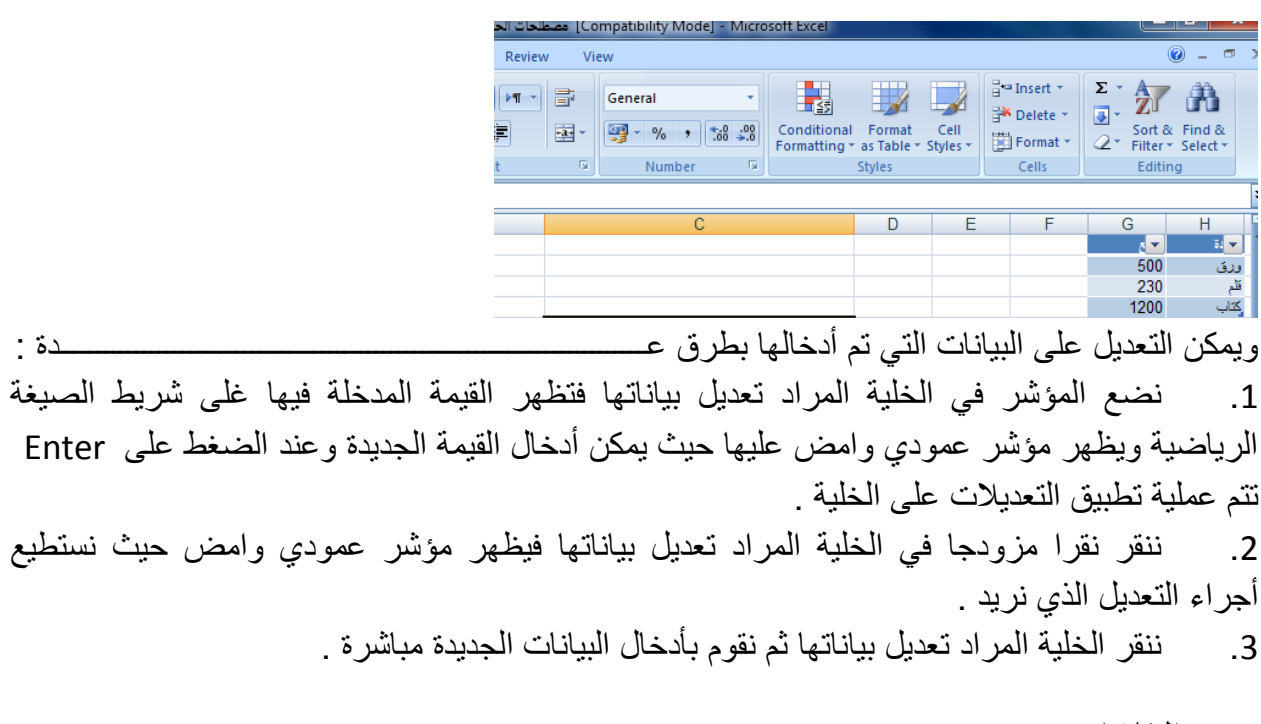

**تحديد الخاليا CELLS SELECTING** عندما نريد تنفيذ أي أمر على خلية ما أو مجموعة خلايا فيجب تحديد هذه الخلايا أولا 1 . فلتحديد خلية منفردة ننقر فوق الخلية أو ننتقل أليها عن طريق مفاتيح الأسهم كما في الشـــــــــــــــــــكل.

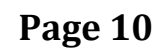

<span id="page-9-1"></span>20

2. لتحديد نطاق من الخلايا نضع مؤسر الفأرة في الخلية التي نريد بدء التحديد منها ثم نضغط الزر الأيسر ونتحرك في الأتجاه الذي نريد مع أستمرار الضغط حتى يتم تحديد المنطقة المطلوبة كما في الشـــــــــــكل .  $\overline{F}$  $B$  $D$ 

.3 لتحدٌد خالٌا ورقة العمل كافة ننقر زر تحدٌد الكل all Select كما فً الشــــــــــــــــــــــــــــــــــكل.

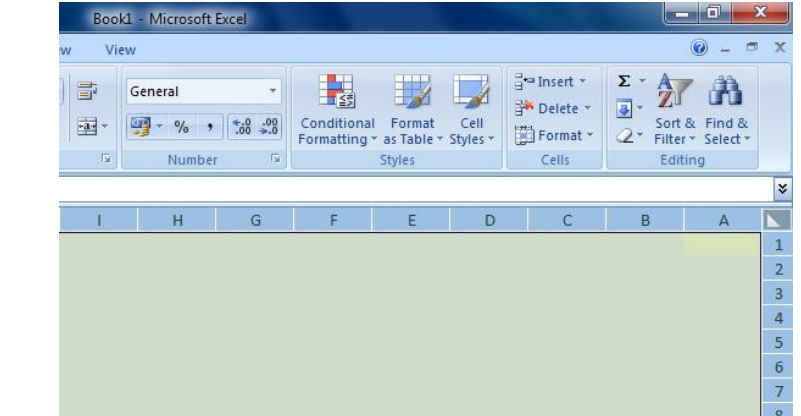

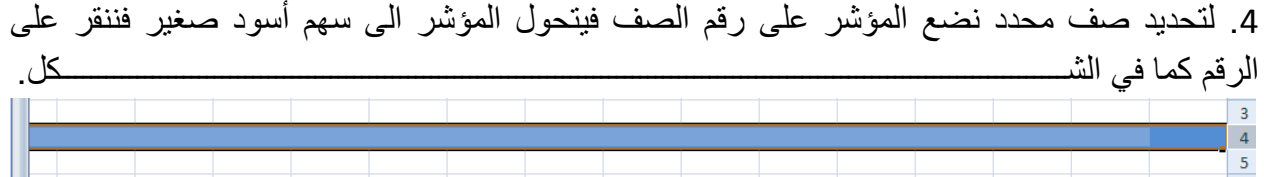

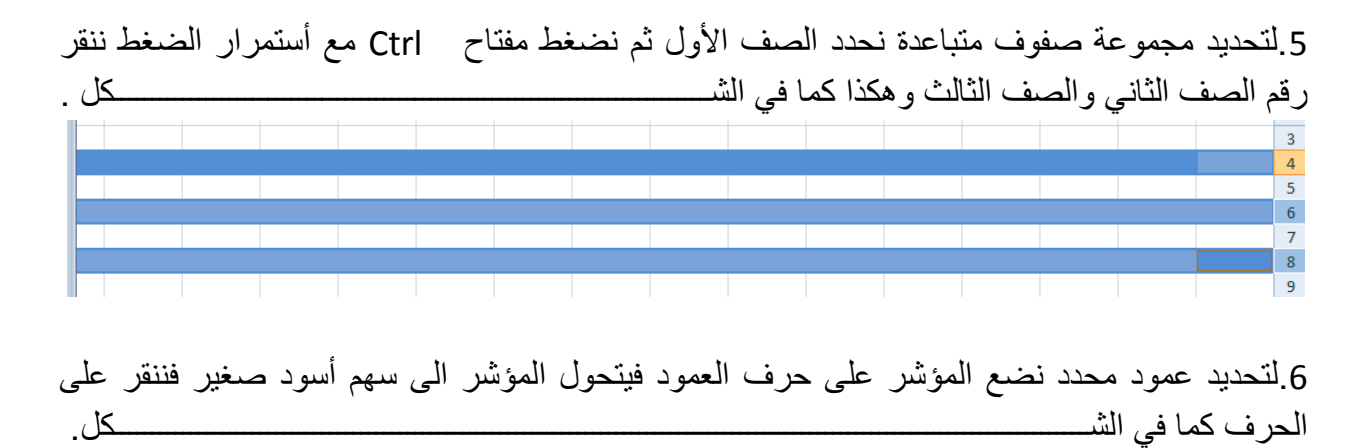

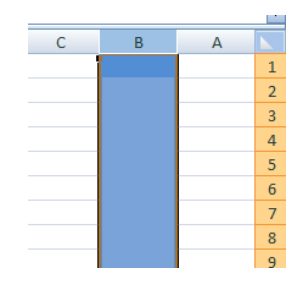

7 لتحديد مجموعة أعمدة متباعدة نحدد العمود الأول ثم نضغط مفتاح Ctrl مع أستمرار الضغط ننقر حرؾ العمود الثانً والعمود الثالث وهكذا كما فً الشـــــــــــــــــــــــــــــــــــــــــــــــــــــــــــــــــــــــــــكل.

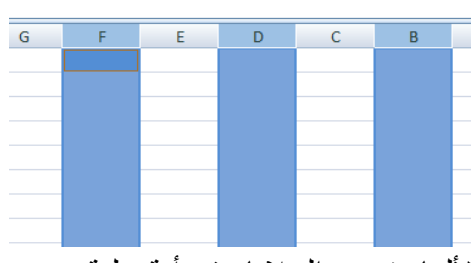

لألغاء تحديد الخلايا ننقر أية خلية ضمن ورقة العمل .

#### **INSERTING A ROW صف أدراج**

لأدراج صف أو أكثر عند نقطة ما في ورقة العمل نضع المؤشر في بداية الصف الذي نريد أضافة صف جديد قبله ومن تبويب الصفحة الرئيسية Home ومن مجموعة خلايا Cells ننقر السهم الموجود الى جانب أدراج ثم ننقر فوق أدراج صفوؾ جدول Rows Sheet Insert كما فً الشـــــــــــــــــــــــــكل.

<span id="page-11-0"></span>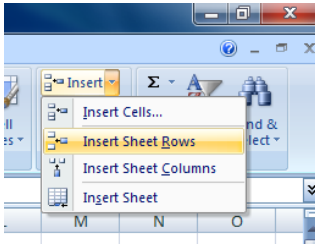

فيتم أدراج صف جديد الى أعلى الصف الذي تم تحديده .

#### **Inserting a Column عمود أدراج**

ولأدراج عمود أو أكثر عند نقطة ما في ورقة العمل نضع المؤشر في بداية العمود الذي نريد أضافة عمود جديد قبله ومن تبويب الصفحة الرئيسية Home ومن مجموعة خلايا Cells ننقر السهم الموجود الى جانب أدراج ثم ننقر فوق أدراج أعمدة جدول Insert Sheet Columns كما في الشـــــــــــــكل.

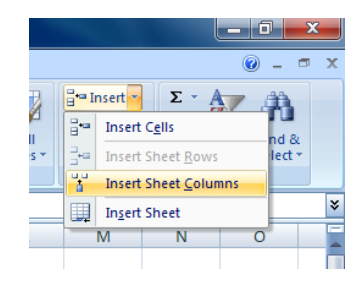

**حذف صفوف أو أعمـــــــــــــــــدة COLUMNS OR ROWS DELETING** ٌمكن حذؾ صفوؾ أو أعمدة بأكملهاوأزالتها من ورقة العمل كما ٌأتـــــــــــــــــــــــــــــــــــــــــــــــــــــً : ننقر عنوان العمود أو الصف الذي نريد حذفه ومن تبويب الصفحة الرئيسية Home ومن مجموعة خلايا Cells ننقر السهم أسفل Delete كما فً الشـــــــــــــــــــــــــــــــــــــــــــــــــــــــــــــــــــــــــــــــــــــكل .

<span id="page-12-0"></span>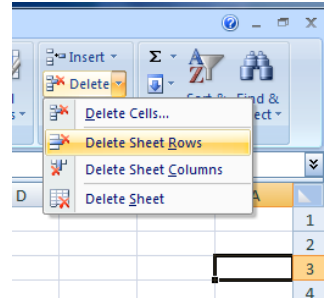

لحذف صف ننقر حذف صفوف جدول Delete Sheet Rows فتتحرك البيانات المسجلة أسفل الصف المحذوف الى الأعلى ولحذف عمود ننقر حذف أعمدة جدول Delete Sheet Columns فتتحرك البيانات المسجلة بعد العمود المحدد الى موقع العمود المحذوف .

#### **تعديل أرتفاع الصف HEIGHT ROW ADJUSTING**

عندما نريد أن نعدل أرتفاع صف معين ليتناسب مع البيانات المدخلة فيه نضع مؤشر الفأرة عند حد الصف الذي نريد تعديل أر تفاعه فيتغير شكل المؤشر الى خط أفقى يتوسطه سهم بر أسين عند تحريك المؤشر الى الأعلى يتم تقليل أ رتفاع الصف وعند تحريكه الى الأسفل تتم زيادة أرتفاع الصف وٌظهر مربع ٌبٌن مقدار األرتفاع الناتج عن حركة الفأرة كما فً الشــــــــــــــــــــــــــــــــــــــــــــــــــــكل.  $C$   $B$   $A$ 

<span id="page-12-1"></span> $\overline{D}$ .... Height: 9.75 (13 pixels)  $\begin{bmatrix} 1 \\ -2 \end{bmatrix}$ 

وللحصول على أرتفاع محدد للصف ننقر الخلية المراد تعديل أرتفاعها وفي الصفحة الرئيسية Home نذهب الى مجموعة الخالٌا Cells وننقر السهم أسفل تنسٌق Format ثم ننقر أرتفاع الصؾ Row Height كما فً الشــــــــــــــــــــــــــــــــــــــــــــــــــــــــــــــــــــــــــــــــــــــــــــــــــــــــــــــــــــــــــــكل.

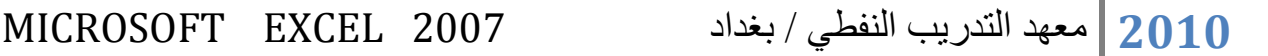

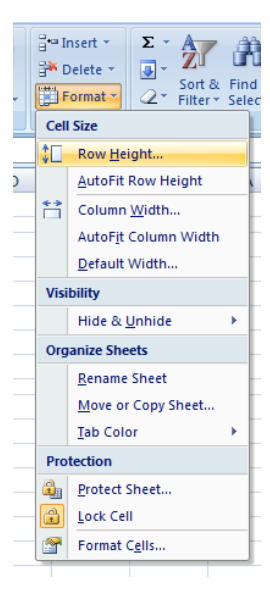

فتظهر نافذة تحدٌد أرتفاع الصؾ كما فً الشـــــــــــــــــــــــــــــــــــــــــــــــــــــــــــــــــــــــــــــــــــــــكل . Row Height ? X  $Row$  height:  $\boxed{15}$  $\Box$  Cancel  $OK$ 

يمكن تحديد أرتفاع الصف بشكل تلقائي أستنادا الى حجم البيانات بالذهاب الى تبويب الصفحة الرئيسية Home ومنها الى Cells وفيها ننقر السهم في تنسيق Format ثم أحتواء تلقائي لأرتفاع الصف Auto . Fit Row Height

<span id="page-13-0"></span>**تعديل عرض عمود WIDTH COLUMN ADJUSTING** عندما نريد أن نعدل عرض عمود معين ليتناسب مع البيانات المدخلة فيه نضع مؤشر الفأرة عند حد العمود الذي نريد تعديل عرضه فيتغير شكل المؤشر الى خط عمودي يتوسطه سهم برأسين. عند تحريك المؤشر الى اليسار يتم تقليل عرض العمود وعند تحريكه الى اليمين تتم زيادة عرض العمود وٌظهر مربع ٌبٌن مقدار العـرض الناتج عن حركة الفأرة كما فً الشـــــــــــــــــــــــــــــــــــــــــــــــــــكل .

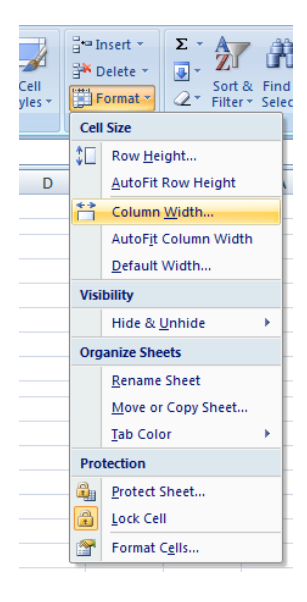

يمكن تحديد عرض العمود بشكل تلقائي أستنادا الى حجم البيانات بالذهاب الى تبويب الصفحة الرئيسية Home ومنها الى Cells وفيها ننقر السهم في تنسيق Format ثم أحتواء تلقائي لعرض . Auto Fit Column Width العمود

<span id="page-14-0"></span>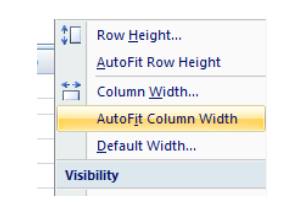

**تجميد عناوين الصفوف TITLES ROWS FREEZING**

عنما تكون البيانات أوسع من عرض الصفحة الظاهرة على الشاشة يمكن تجميد عناوين الصفوف عندما نتصفح األعمدة البعٌدة كما ٌأتـــــــــــــــــــــــــــــــــــــــــــــــــــــــــــــــــــــــــــــــــــــــــــــــــــــــــــــــً : 1. ننقل المؤشر الى يمين العمود الذي نريد تثبيت عنوانه. 2. من تبويب عرض View نذهب الى مجموعة Window وننقر تجميد الأجزاء Freeze pane ثم ننقر تجميد العمود الأول Freeze First Column فيظهر خط رأسي يبين أن الأعمدة الواقعة يسار هذا الخط تم تجميدها ۖ وبأستخدام شريط التمرير الأفقى يمكن تحريك الأعمدة الى اليسار بأستثناء المنطقة المجمدة كما فً الشـــــــــــــــــــــــــــــــــــــــــــــــــــــــــــــــــــــــــــــــــــــــــــــــــــــــــــــــــــــــــــــكل .

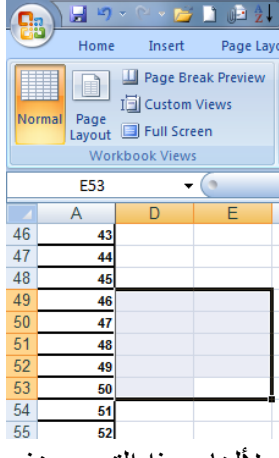

لألغاء هذا التجميد نذهب الى تبويب عرض View ومنه الى مجموعة Window فننقر ألغاء تجميد الأجزاء Unfreeze Panes فيختفي الخط الرأسي دلالة على ألغاء التجميد .

#### <span id="page-15-0"></span>**تجميد عناوين األعمدة TITLES COLUMNS FREEZING**

عنما تكون البيانات أوسع من طول الصفحة الظاهرة على الشاشة يمكن تجميد عناوين الأعمدة عندما نتصفح الصفوؾ البعٌدة كما ٌأتـــــــــــــــــــــــــــــــــــــــــــــــــــــــــــــــــــــــــــــــــــــــــــــــــــــــــــــً :

.1 ننقل المؤشر الى أسفل خالٌا العنوان الذي نرٌد تثبٌته.

2. من تبويب عرض View نذهب الى مجموعة Window وننقر تجميد الألواح Freeze pane ثم ننقر تجميد الصف العلوي Freeze Top Row فيظهر خط أفقى يبين أن الصفوف الواقعة أعلى هذا الخط تم تجميدها ۖ وبأستخدام شريط التمرير العمودي ۖ يمكن تحريك الصفوف الى الأعلى بأستثناء المنطقة المجمدة كما فً الشـــــــــــــــــــــــــــــــــــــــــــــــــــــــــــــــــــــــــــــــــــــــــــــــــــــــــــــــــــــــــــــكل .

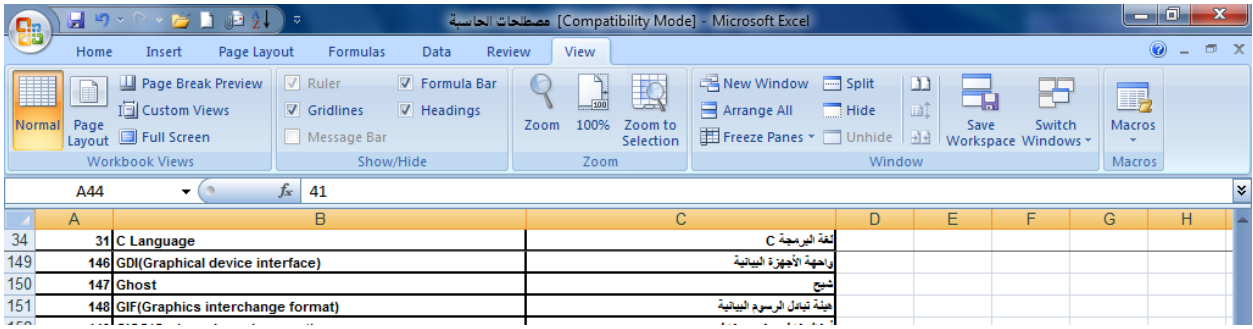

لألغاء هذا التجميد نذهب الى تبويب عرض View ومنه الى مجموعة Window فننقر ألغاء تجميد األلواح Panes Unfreeze فٌختفً الخط األفقً داللة على ألؽاء التجمٌـــــــــــــــــــــــــــــــــــــــــــــــد .

أذا اردنا أن تكون عناوين الصفوف والأعمدة ظاهرة عند أدخال البيانات ننقر الخلية الى يمين وأسفل الموقع الذي نريد تثبيت عناوينه ثم نذهب الى تبويب عرض View ومنه الى مجموعة Window وننقر تجميد الألواح Freeze Panes فيظهر خط أفقي وعمودي وعندما نتحرك في النافذة نلاحظ أن ثبات الصفوؾ واألعمدة ٌعتمد على أشرطة التمرٌـــــــــــــــــــــــــــــــــــــــــــــــــــــــــــــــــــــــــــــــــــــــــر .

#### **HIDING ROWS AND COLUMNS واألعمــدة الصفوف أخفاء** أذا أردنا أخفاء صف أو عمود يحتوي على بيانات لانريد أن يطلع عليها أحد لأسباب معينة فيمكن أخفاء ذلك الصف بحيث لايظهر في ورقة العمل ويمكن أسترجاعه عند الحاجة اليه كما يأتـــــــــــــــــــــــــــي: 1.نحدد الأعمدة أو الصفوف المطلوب أخفائها .

2. بالذهاب الى تبويب الصفحة الرئيسية Home ومنها الى Cells وفيها ننقر السهم في تنسيق Format وفي فئة الرؤيا Visibility نوجه المؤشر الى أخفاء أو أز الة الأخفاء Unhide& Hide .

.3من القائمة الفرعٌة ننقر أخفاء الصفوؾ أو أخفاء األعمدة . كما فً الشـــــــــــــــــــــــــــــــــــــــــــــكل.

<span id="page-16-0"></span>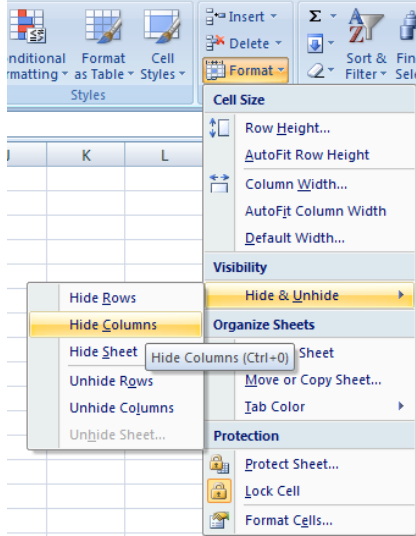

ألظهار الصؾ أو العمود الذي تم أخفاؤه نقوم بما ٌأتــــــــــــــــــــــــــــــــــــــــــــــــــــــــــــــــــــــــــــــً : 1 نظلل خلية قبل الصف الذي تم أخفاؤه وخلية بعده .

2.من تبويب الصفحة الرئيسية Home ومن مجموعة خلايا Cells ننقر السهم أسفل تنسيق Format وفي فئة الرؤيا Visibility نوجه المؤشر الى أخفاء & أزالة الأخفاء ومن القائمة الفرعية ننقر ألغاء أخفاء الصفوف . وكذلك الحال بالنسبة لأز الة أخفاء الأعمدة .

<span id="page-16-1"></span>**نسخ محتويات الخاليــــــــــــــا CONTENTS CELLS COPYING** تتم عملية النسخ بتحديد الخلايا Cells المطلوب نسخها ثم ننتقل الى تبويب الصفحة الرئيسية Home ومن مجموعة الحافظة Clipboard ننقر نسخ فيظهر أطار منقط حول الخلايا المطلوب نسخها ثم نحرك

المؤشر الى الموضع المطلوب النسخ اليه ومن مجموعة الحافظة Clipboard في الصفحة الرئيسية ننقر لصق Paste فٌتم نسخ المعلومات الى الموضع المطلـــــــــــــــــــــــــــــــــــــــــــــــــــــــــــــــــــــــوب . نقل محتويات الخلايا : أن عملية نقل محتويات الخلايا مماثلة تماما لعملية النسخ بأستثناء أستبدال أمر النسخ Copy بأمر القطع

. Cut

<span id="page-17-0"></span>**التعبئة التلقائيـــــــــــــــــة FILL AUTO**

تستخدم التعبئة التلقائية لنسخ البيانات أو القيم الحسابية أو الأرقام أو التواريخ الى عدة خلاايا متتالية في ورقة العمل كما ٌأتـــــــــــــــــــــــــــــــــــــــــــــــــــــــــــــــــــــــــــــــــــــــــــــــــــــــــــــــــــــــــــــــً :

نذهب الى تبويب الصفحة الرئيسية Home ومن مجموعة تحرير Editing ننقر Fill وفيها ننقر أما الى الأعلى UP أو الى الأسفل Down أو الى اليمين Right أو الى اليسار Left حسب أتجاه التعبئة المطلـــــــــــــــــــــــــــــــــــــــــــــــــــــــــــــــــــــــــــــــــــــــــــــــــــــــــــــــــــــــــــــــــــــــــــــــــوب .

كما يمكن أستخدام مقبض التعبئة Fill Handle لأحدى الخلايا لنسخ محتوياتها الى الخلايا المجاورة عندما يتغير شكل المؤشر الى + عند النقر على الخلية والأستمرار بالنقر والسحب الى الخلايا التي نريد النسخ الٌــــــــــــــــــــــــــــــــــــــــــــــــــــــــــــــــــــــــــــــــــــــــــــــــــــــــــــــــــــــــــــــــــــــــــــــها .

> PInsert v  $\Sigma$  v  $\overline{\Sigma}$  v  $\overline{\Sigma}$   $\overline{\Sigma}$   $\overline{\Sigma}$   $\overline{\Sigma}$ Format v  $2^x$  Sort & Find &

> > $\overline{B}$

محمد مالك

محمد مالك

محمد مالك

محمد مالك

محمد مالك

محمد مالك

Editing

¥

 $\mathbf{1}$ 

 $1\overline{2}$ 

 $1 \vert 3$ 

 $1 \quad 4$ 

 $1 \overline{\smash{\big)}\ 5}$ 

 $1 \quad 6$ 

 $\begin{array}{c} \hline \end{array}$ 

Cells |

■

 $\overline{C}$ 

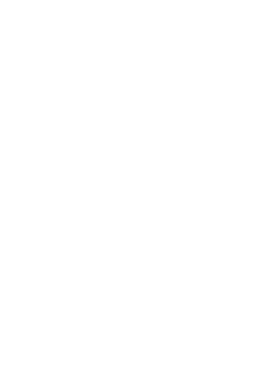

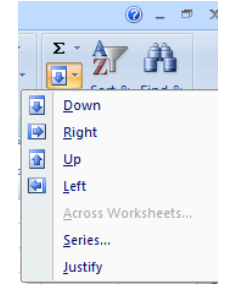

أحيانا نحتاج تعبئة الخلايا بسلسلة متخصصة كأن تكون أيام الأسبوع مثلا أو شهور السنة الميلادية أو شهور السنة الهجرٌة وألجراء ذلك نتبع ماٌأتـــــــــــــــــــــــــــــــــــــــــــــــــــــــــــــــــــــــــــــــــــــــــً : في الخلية الأولى نكتب القيمة الأولى للسلسلة وفي الخلية الثانية نكتب القيمة الثانية للسلسلة لتشكيل نمط محدد ثم نسحب مقبض التعبئة الى الخالٌا التً نرٌدها وعند وصولنا الى الخلٌة األخٌرة نحرر زر الفأرة كما فً الشــــــــــــــــــــــــــــــــــــــــــــــــــــــــــــــــــــــــــــــــــــــــــــــــــــــــــــــــــــــــــكل .

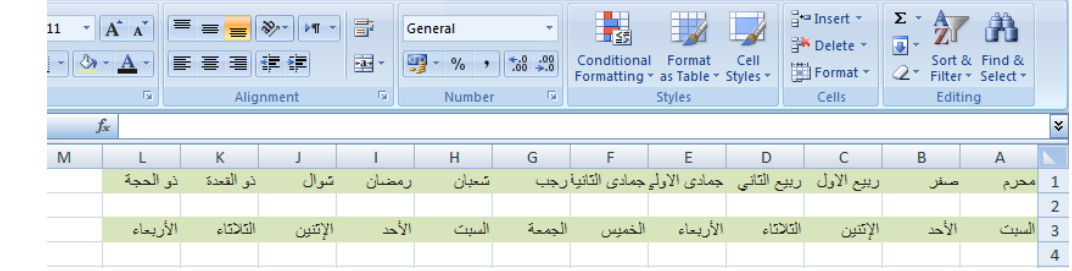

أحيانا نحتاج قائمة مخصصة لأستخدامها بشكل مستمر ولمرات عديدة كأن نحتاج لأيام الأسبوع باللغة العربية أو اللغة الأنكليزية أو شهور السنة أو غير ذلك ولأنشاء ذلك نقوم بما يأتــــــــــــــــــــــــــــــــ ي .1 ننقر زر Office ثم خٌارات Excel .

2. ننقر شائع Popular ثم تحرير القوائم المخصصة Edit Custom Lists فتظهر نافذة قوائم . Custom Lists مخصصة

3. نكتب القائمة في مربع أدخالات القائمة List Entries ثم نضغط Enter .

.4 نضؽط أضافة Add ألضافة هذه السلسلة الى مربع قوائم مخصصة Lists Custom ثم ننقر Ok كما فً الشــــــــــــــــــــــــــــــــــــــــــــــــــــــــــــــــــــــــــــــــــــــــــــــــــــــــــــــــــــــــــــــــــــــــكل .

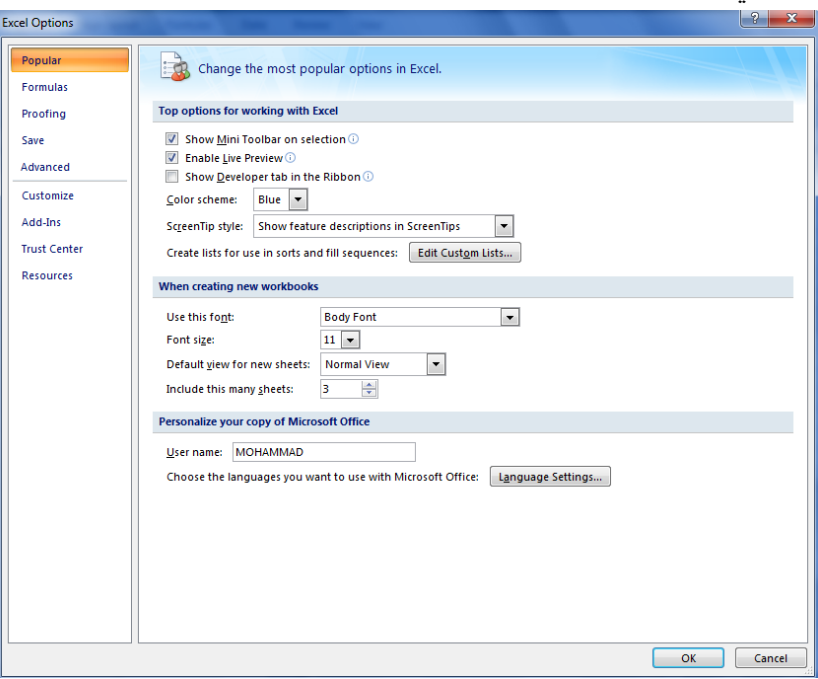

 **FIND AND REPLACE واألستبدال البحث** للبحث عن رقم أو كلمة معٌنة أو نص أو معادلة فً ورقة العمل نتبع ماٌأتــــــــــــــــــــــــــــــــــــــــً : .1 ننتقل الى تبوٌب الصفحة الرئٌسٌة Home ومن مجموعة تحرٌر Editing ننقر بحث وتحدٌد Select &Find كما فً الشــــــــــــــــــــــــــــــــــــــــــــــــــــــــــــــــــــــــــــــــــــــــــــــــــــــــــــــــكل .

<span id="page-19-0"></span>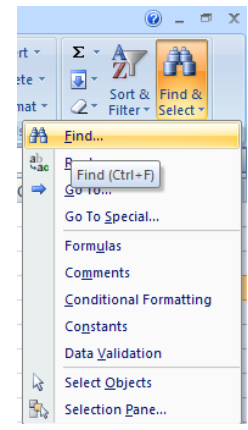

.2من هذه القائمة ننقر بحث Find فتظهر نافذة بحث وأستبدال Replace and Find كما فً الشــــــكل .

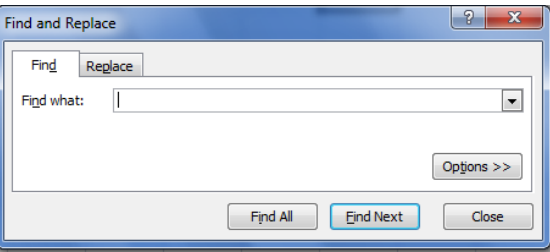

3.في مربع البحث عن Find What نكتب الكلمة التي نريد البحث عنها ثم ننقر البحث عن التالي Find Next ونستمر فً البحث عن الكلمة فً بقٌة المواضــــــــــــــــــــــــــــــــــــــــــــــــــــــــــــــــــــــــــــع . 4.أما عندما ننقر تبويب أستبدال Replace فيظهر مربع أستبدال ب Replace With فنكتب القيمة الجديدة ثم ننقر أستبدال أذا أردنا أستبدال الكلمات واحدة تلو الأخرى ، أما أذا أردنا أستبدال الكلمة أينما وجدت فننقر أستبدال الكل All Replace كما فً الشــــــــــــــــــــــــــــــــــــــــــــــــــــــــــــــــــــــــكل.

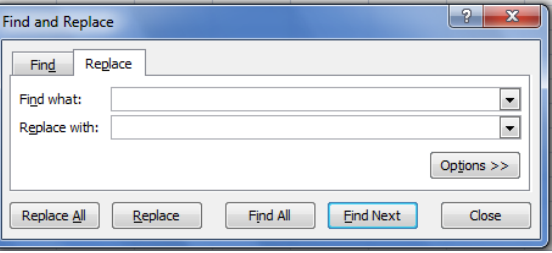

#### <span id="page-20-0"></span>**األنتقال الى خلية ما TO GO**

 أذا أردنا األنتقال الى خلٌة ما فً ورقة العمل نتبع ماٌأتـــــــــــــــــــــــــــــــــــــــــــــــــــــــــــــــــــً : 1.ننتقل الى تبويب الصفحة الرئيسية Home ومن مجموعة تحرير Editing ننقر بحث وتحديد Find& Selectثم ننقر األنتقال الى To Go فتظهر نافذة األنتقال الى To Go كما فً الشـــــــــــــــــــــــــــــــكل.

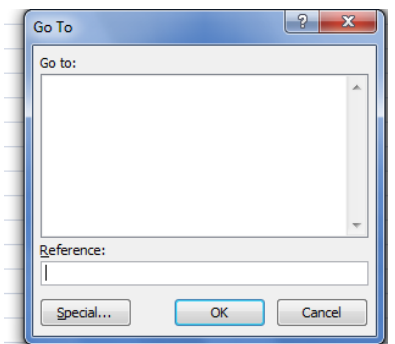

2.نكتب مرجع الخلية في مربع المرجع Reference كأن تكون الخلية M25 مثلا فعند الضغط على OK ٌتحرك المؤشر الى الخلٌة 25M .

#### **أدراج ورقة عمل جديدة WORKSHEET NEW A INSERTING**

يتكون مصنف Excel من ثلاث أوراق عمل Worksheets بشكل أفتراضي تظهر بشكل تبويبات في اسفل المصنؾ ،ألدراج المزٌد من أوراق العمل الى المصنؾ ننقر تبوٌب أدراج ورقة عمل Insert Worksheet أسفل المصنؾ كما فً الشــــــــــــــــــــــــــــــــــــــــــــــــــــــــــــــــــــــــــــــــــــــــــــكل .

<span id="page-20-2"></span><span id="page-20-1"></span>Sheet3 Sheet2 Sheet1 |H + + H

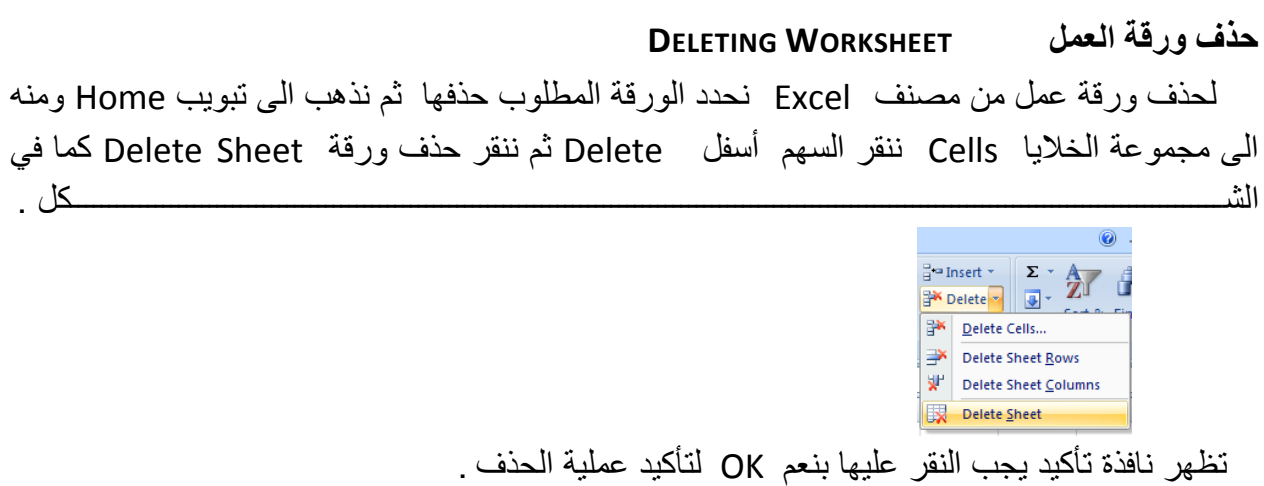

#### **تغيير أسم ورقة عمل WORKSHEET RENAMING**

لتغيير الأسماء التلقائية Sheet 1,Sheet2,Sheet3 لأوراق العمل في Excel بأسماء جديدة ننقر نقرا مزدوجا فوق أسم الورقة المراد تغيير أسمها مثلا 3 Sheet فيتظلل أسم ورقة العمل لندخل الأسم الجدٌد بدال عنه كما فً الشــــــــــــــــــــــــــــــــــــــــــــــــــــــــــــــــــــــــــــــــــــــــــــــــــــــــــــــــــكل .  $\Box$   $\Box$ H + + + + + Sheet2 \ Sheet1 | H + + + +

<span id="page-21-1"></span><span id="page-21-0"></span>ثم نضؽط مفتاح األدخال Enter .

#### **أخفاء ورقة عمل WORKSHEET HIDING**

لأخفاء ورقة العمل وأظهارها عند الحاجة ننقر بزر الفأرة الأيمن على ورقة العمل التي نريد أخفاءها ومن القائمة الفرعٌة ننقر أخفاء فتختفً ورقة العمل من المصنؾ كما فً الشـــــــــــــــــــــــــــــــــــــــــكل.

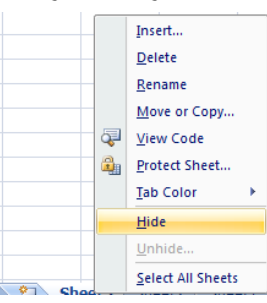

لأظهار ورقة العمل التي تم أخفاءها ننقر زر الفأرة الأيمن في منطقة التسمية ومن القائمة الفرعية ننقر أظهار Unhide فٌظهر مربع حوار أظهار كما فً الشــــــــــــــــــــــــــــــــــــــــــــــــــــــــــــــــكل .

<span id="page-21-2"></span>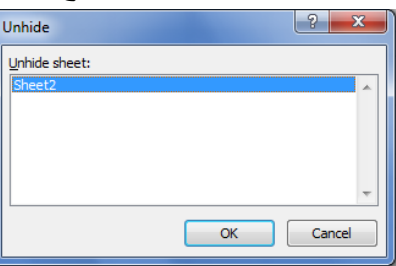

ننقر أسم ورقة العمل التي تم أخفاءها ونريد أظهارها في نافذة أظهار ورقة Unhide Sheet ثم ننقر OK فتظهر ورقة العمل مرة أخـــــــــــــــــــــــــــــــــــــــــــــــــــــــــــــــــــــــــــــــــــــــــــــــــــــــــرى .

#### **نسخ أو نقل ورقة العمل WORKSHEET MOVING OR COPYING**

لنقل ورقة العمل ضمن المصنف نسحب ورقة العمل المطلوب نقلها وبأستمر ار السحب بتغير شكل مؤشر الفأرة الى ورقة ويظهر سهم صغير يحدد الموقع الذي تحركت اليه الورقة فنحرر زر الفأرة هناك كما في الشـــــــــــــــــــــــــــــــــــــــــــــــــــــــــــــــــــــــــــــــــــــــــــــــــــــــــــــــــــــــــــــــــــــــــــــــــــــــكل.

Sheet2 Sheet3 2

أما عندما نريد نسخ الورقة في نفس المصنف ننقر ورقة العمل التي نريد نسخها ً مع الضغط على مفتاح Ctrl ونسحب الى الموقع الجديد ثم نحرر زر الفأرةوبعد ذلك نترك مفتاح Ctrl ويمكن تغيير أسم الورقة المنسوخة بعد ذلك كما فً الشــــــــــــــــــــــــــــــــــــــــــــــــــــــــــــــــــــــــــــــــــــــــــــــــــكل .

<span id="page-22-0"></span>Sheet2 Sheet2 (2) Sheet3 (2)

**CHANGING THE COLOR OF WORKSHEETS NAMES العمل أوراق أسماء تلوين** بمكن تلوين أسماء أوراق العمل لتسهيل عملية الأنتقال البها والتعامل معها وذلك بنقر أسم ورقة العمل بالزر الأيمن للفأرة ثم ننقر لون علامة الجدولة Tab Color فتظهر قائمة بمجموعة من الألوان حيث ٌمكن أختٌار اللون المطلوب كما فً الشــــــــــــــــــــــــــــــــــــــــــــــــــــــــــــــــــــــــــــــــــــــــــــــــكل.

<span id="page-22-1"></span>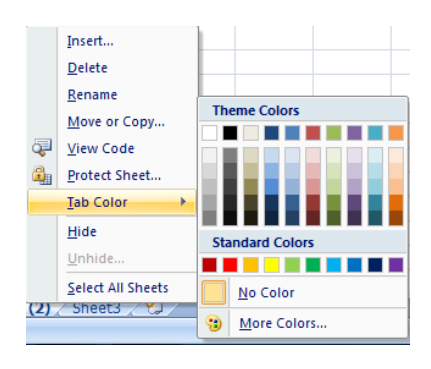

TE DE

 **FUNCTIONS AND FORMULAS والدوال الصيغ** الصيغة الرياضية قد تحتوي أرقام أو عمليات حسابية تستخدم في تحليل البيانات في Excel الجدول اآلتً ٌمثل أهم الصٌػ الرٌاضٌة المستخدمة فً أنجاز العملٌات الحسابــــــــــــــــــــــــــــــــــــــــٌة:  $3+5$  $77 - 56$  $12*6$  $55/5$  $3^2$ % النسبة المئويا 77% عند أستخدام الصيغ الرياضية يجب أن لاننسى الترتيب فيما بينها حيث أن عملية الضرب تتم قبل الجمع والصيغة الرياضية الموجودة داخل القوس يتم أجراءها قبل العملية التي خارج القوس وهكـــــــــذا . يجب أن لاننسى أن الصيغة الر ياضية تبدأ دوما بعلامة المساواة . دالة الجمع 1. نضع المؤشر في الخلية التي نريد أظهار نتيجة الجمع فيها وفي مثالنا هذا هي الخلية G4 ونضع فيها عالمة المساواة =.

2. نوجه مؤشر الفأرة الى الخلية B4 وننقر فيها فنلاحظ ظهور مرجع الخلية في شريط الصيغة وتظهر حدود حول الخلٌة المحــــــــــــــــــــــــــــــــــــــــــــــــــــــــــــــــــــــــــــــــــــــــــــــــــــــــــــــــــــــــددة .

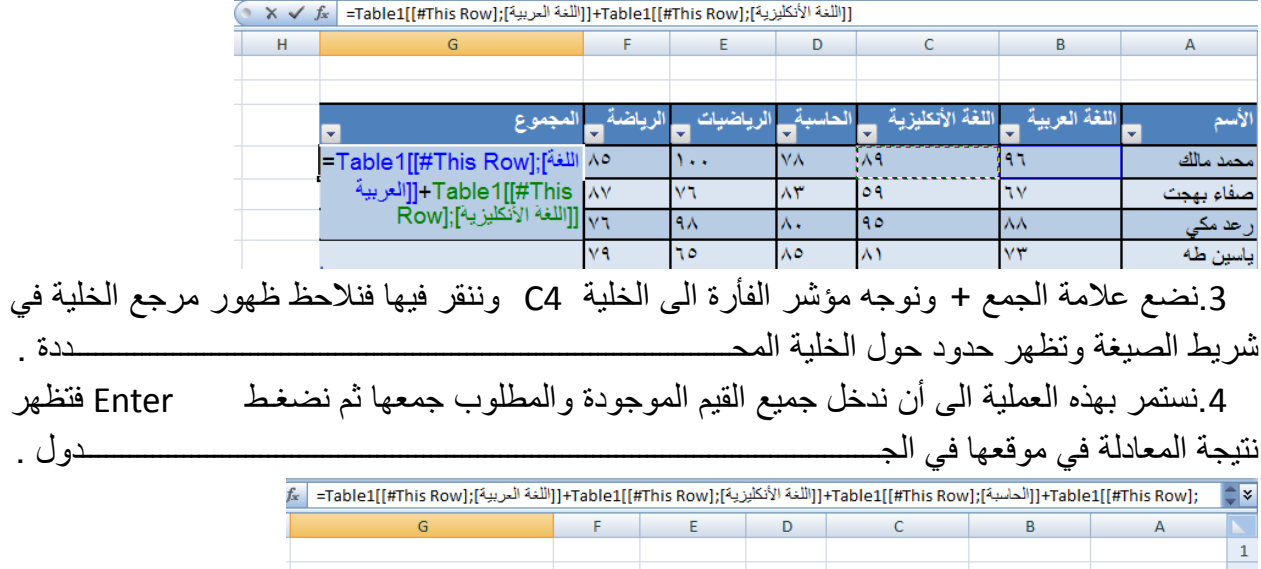

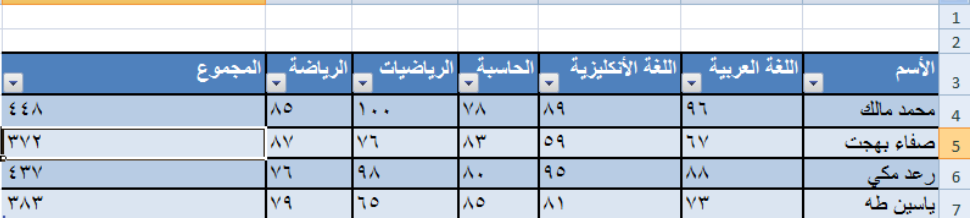

يمكن أستخدام دالة الجمع التلقائي ( AutoSum ( أجراء عملية الجمع حيث ننقر الخلية المطلوب وضع نتيجة الجمع فيها ثم ننقر تبويب Home ومنه ننقر أيقونة الجمع التلقائي في مجموعة تحرير Editing أومن تبويب Formula ننقر أيقونة الجمع التلقائي ثم ننقر Enter فتظهر نتيجة الجــــــــــع .

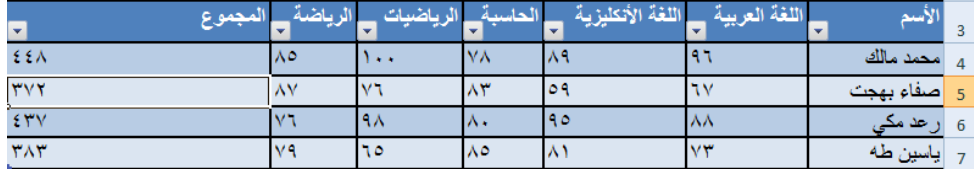

<span id="page-23-0"></span>**EDITING A FORMULA المعادلة تعديل**

يمكن تعديل المعادلة أما من شريط المعادلة أو من الخلية التي تحتوي على المعادلة حيث ننقر في هذه الخلية فتظهر المعادلة على شريط المعادلة فنقوم بأجراء التعديلات المطلوبة وعند الأنتهاء من ذلك نضغط مفتاح األدخال Enter أو ننقر الخلٌة نقرا مزدوجا فتظهر المعدلة فٌـــــــــــــــــــــــــــــــــــــــــــــــــــــها .

دالة المعدل

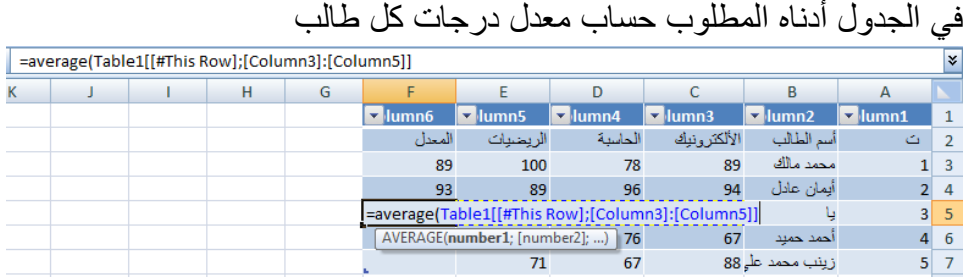

نضع الموشر في الخلية المراد أيجاد المعدل الحسابي فيها ونكتب علامة المساواة ثم نكتب Average ونفتح قوس وندخل قيم الخلايا المتجاورة بالنقر والسحب عليها بواسطة الفأرة ونغلق القوس ونضؽط مفتاح Enter فنحصل على قٌمة المعــــــــــــــــــــــــــــــــــــــــــــــــــــــــــــــــــــــــــــــــــــدل .

أذا كانت الخلايا غير متجاورة ندخل قيمة الخلية الأولى ونضع فاصلة (,) وندخل قيمة الخلية الثانية وهكذا حتى يتم أدخال جميع قيم الخلايا غير المتجاورة ونضغط Enter للحصول على معدل النتائج المطلـــــــــــــــــــــــــــــــــــــــــــــــــــــــــــــــــــــــــــــــــــــــــــــــــــــــــــــــــــــــــــــــــــــــــــــــــوب .

يمكن أيجاد قيمة المعدل لصف من الأرقام في الجدول ننقر الخلية المطلوب أيجاد المعدل فيها ۖ وننتقل الى تبويب الصفخة الرئيسية Home وفي المجموعة تحرير Editing ننقر السهم الموجود الى جانب الجمع التلقائي Auto sum ونختار معدل Average فيظهر خط منقط حول الخلايا المطلوب أيجاد معدلها وفي نفس الوقت تظهر صٌؽة الدالة فً شرٌط الصٌؽة المستخدمــــــــــــــــــــــــــــــــــــــــــــــــــــــــــــــــــــة .

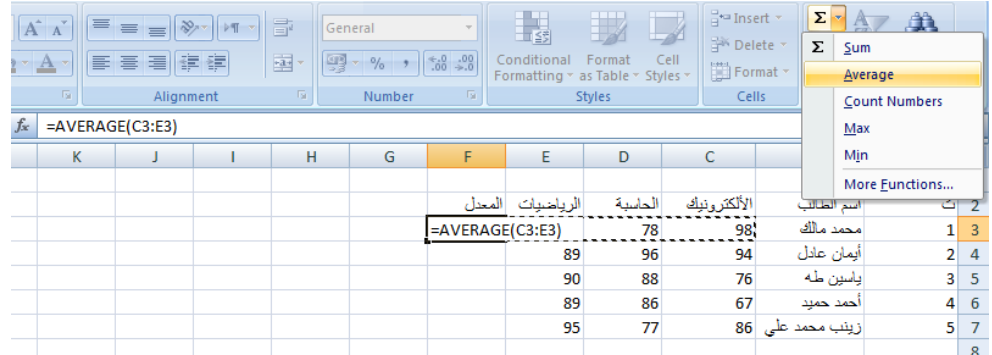

لأستنساخ صبغة المعدل مثلا الى بقية صفوف الخلايا نحدد خلية المعدل الأولى ونحرك مؤشر الفأرة داخل الخلية حتى يتغير شكله الى + في الزاوية السفلى اليسرى من الخلية فنضغط زر الفأرة بشكل مستمر ونسحب الى الخلية الأخيرة في الجدول فتظهر جميع المعدلات المطلوبة في الجدول بأستنساخ الصيغة الى بقٌة الخالٌــــــــــــــــــــــــــــــــــــــــــــــــــــــــــــــــــــــــــــــــــــــــــــــــــــــــــــــــــــــــــــــــــــــــــــــا .

#### <span id="page-25-0"></span>**المرجع النسبي REFERENCE RELATIVE**

عند ظهور العلامة + في الزاوية السفلى اليسرى من الخلية بشكل مستمر ونسحب يزداد مرجع كل خلية بمقدار 1 في كل مرة ويقوم برنامج Excel بضبط عناوين الخلايا تلقائيا وهذا يسمى بالمرجع النسبي Relative Reference وفي الجدول أعلاه الخلية 53 معادلتها (3:E3) Average والخلية 4F . وهكـــــــــــــــــــــــــــــــــــــــــــــــــــــــــــــــــــــــــــــــــــــــــــــــــــــذا Average (C4:E4) معادلتها

#### <span id="page-25-1"></span>**المرجع المطلق REFERENCE ABSOLUTE**

عندما نريد أن نثبت مرجع الخلية المنسوخة كي يظهر في جميع الخلايا المنسوخ اليها علينا إستخدام المرجع المطلق Absolute reference فأذا أردنا تثبيت العمود فقط نضع علامة الدولار قبل حرف العمود وأذا أردنا تثبيت الصف نضع علامة دولار قبل رقم الصف وأذا أردنا تثبيت الصف والعمود نضع عالمة الدوالر قبل كلٌهما كما فً الشـــــــــــــــــــــــــــــــــــــــــــــــــــــــــــــــــــــــــــــــــــــــــــــــــــكل.

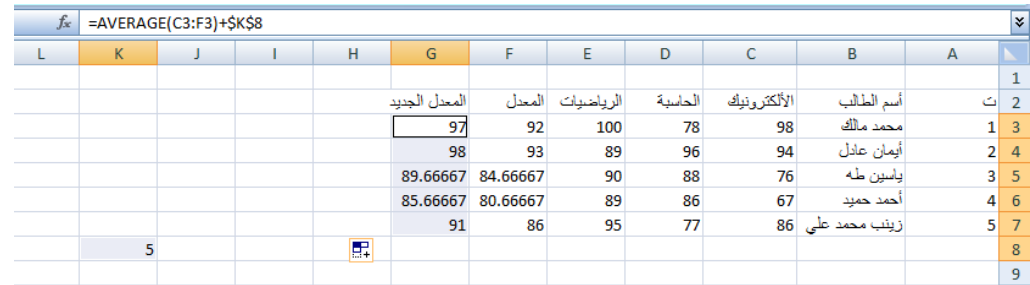

نلاحظ في الشكل أعلاه أنه تم أضافة العدد 5 الواقع في الخلية k8 الى جميع قيم المعدل في الجدول عن طرٌق أستخدام المرجع المطلق الظاهر فً شرٌط الصٌــــــــــــــــــــــــــــــــــــــــــــــــــــــــــــــــــــــــــؽة.

<span id="page-25-2"></span>**دالة القيمة القصوى MAX ودالة القيمة الدنيا MIN FORMULA MINIMUM AND MAXIMUM** لأيجاد القيمة القصوى لمجموعة من قيم الخلايا المتجاورة ننقر أحدى الخلايا أسفل العمود الذي يحتوي على الأرقام أو أحدى الخلايا الواقعة يسار الصف الذي يحتوي على الأرقام ثم نذهب الى تبويب الصيغة Formula وننقر السهم الموجود الى جانب الجمع التلقائي Auto Sum ومن القائمة المنسدلة نختار القيمة القصوى MAX ثم نضغط Enter للحصول على القيمة القصوى في الخلية المحددة كما في الشـــــــــــــــــــــــــــــــــــــــــــــــــــــــــــــــــــــــــــــــــــــــــــــــــــــــــــــــــــــــــــــــــــــــــــــــــــــــكل.

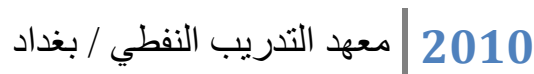

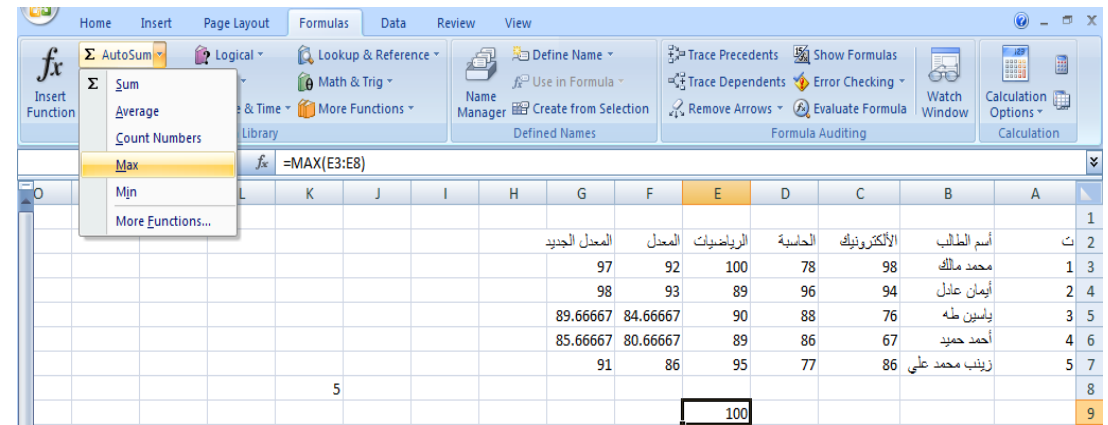

بنفس الطريقة يمكن أيجاد بقية القيم الموجودة في القائمة المنسدلة مثل Sum و Average و Count numbers و MIN . أما عندما نختار الفقرة األخٌرة functions More فتظهر لنا القائمة المنسدلة كما في الشكل والتي تحتوي على جميع العلاقات الموجودة في Excel الرياضية والمنطقية والأحصائية وؼٌرهــــــــــــــــــــــــــــــــــــــــــــــــــــــــــــــــــــــــــــــــــــــــــــــــــــــــــــــــــــــــــــــــــــــــــــــــــــا.

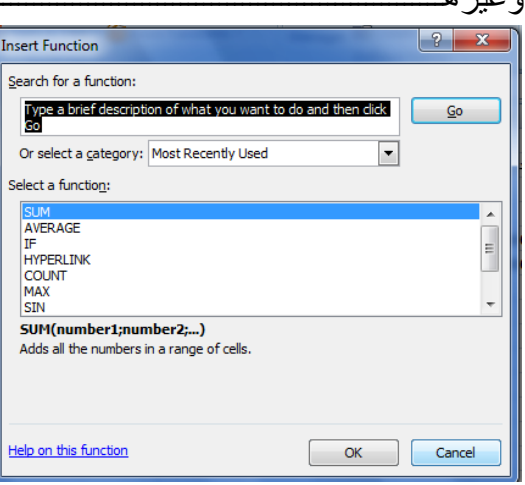

في هذه القائمة في مربع البحث عن دالة Search for function ندخل وصفا عن الدالة المطلوب البحث عنها وعند ذاك تظهر الدالة في مربع تحديد الدوال Select function وعند النقر على OK تظهر نافذة وسائط الدالة Function arguments فننقر زر الطي Collapse Button للتّ للعودة الى ورقة العمل وتحديد الخلايا المطلوب أستخدامها وبعد الأنتهاء من ذلك ننقر OK . <span id="page-27-0"></span> **LOGICAL FUNCTIONS NOT ,OR ,AND المنطقية الدوال** دالة AND

تستخدم دالة AND للمقارنة بين قيمتين منطقيتين فأذا كانت كلا القيمتين صحيحة تكون النتيجة صحيحة وفيما عدا ذلك تكون النتيجة خاطئة أستنادا الى جدول الحقيقة المنطقي الآتـــــــــــــــــــــــــــــــــ :

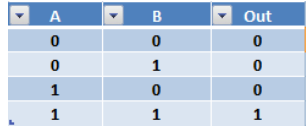

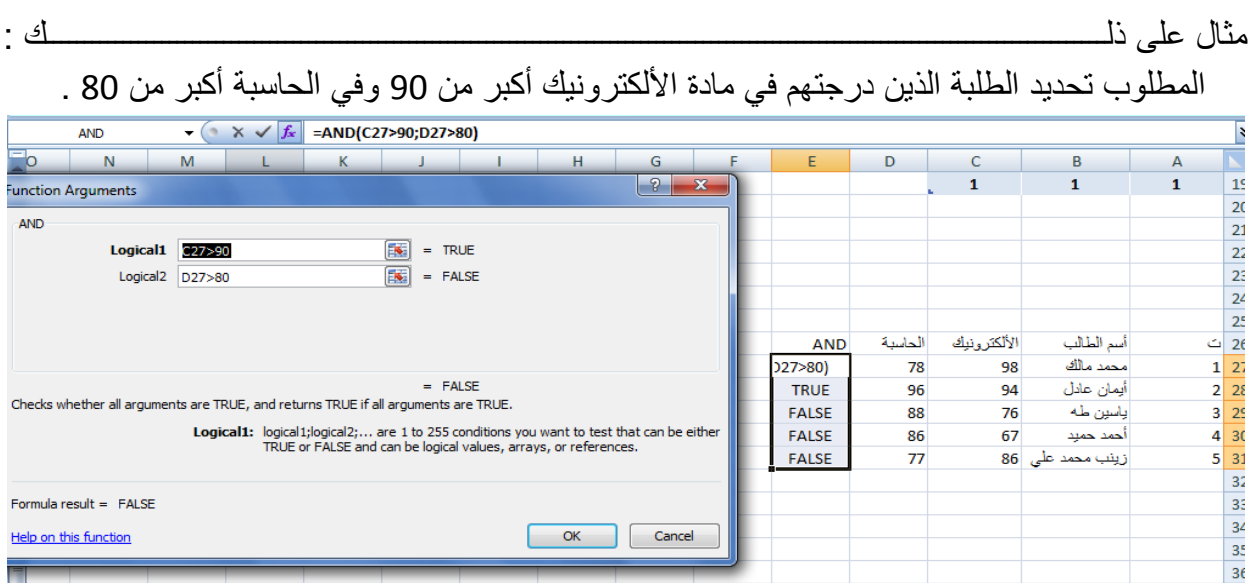

دالة OR

تستخدم دالة OR للمقارنة بين قيمتين منطقيتين فأذا كانت كلا القيمتين خاطئة تكون النتيجة خاطئة وفيما عدا ذلك تكون النتٌجة صحٌحة أستنادا الى جدول الحقٌقة المنطقً اآلتـــــــــــــــــــــــــــــــــــــــــــــــــــــ:ً

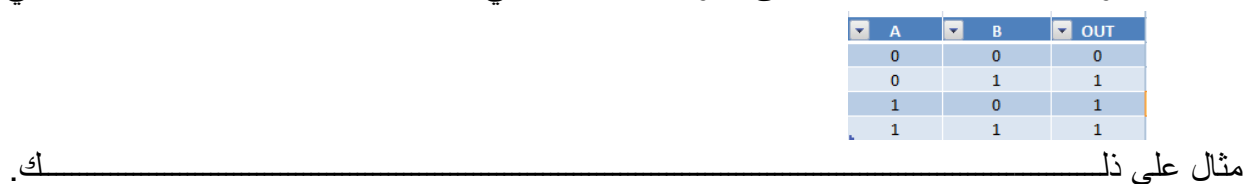

المطلوب تحديد الطلبة الذين درجتهم في مادة الألكترونيك أكبر من 80 أوفي الحاسبة أكبر من 80 .

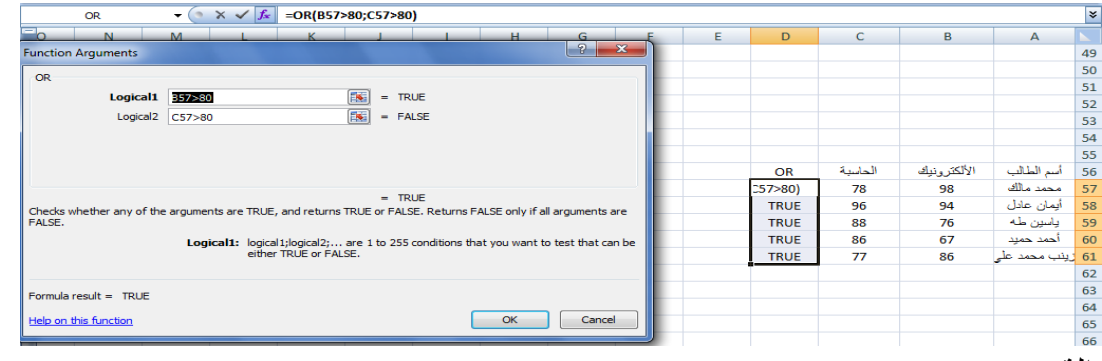

#### دالة NOT

تستخدم دالة NOT لقلب النتيجة للعلاقة المنطقية فأذا كانت القيمة المنطقية في الدخول صحيحة مثلا فأنها تكون خاطئة في الخروج والعكس صحيح أستنادا الى جدول الحقيقة المنطقي الآتـــــــــــــــــــــــــــــــ :

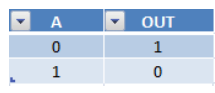

#### مثال على ذلـــــــــــــــــــــــــــــــــــــــــــــــــــــــــــــــــــــــــــــــــــــــــــــــــــــــــــــــــــــــــــــــــــــــــك .

المطلوب تحديد الطلبة الذين درجتهم أقل من 80 .

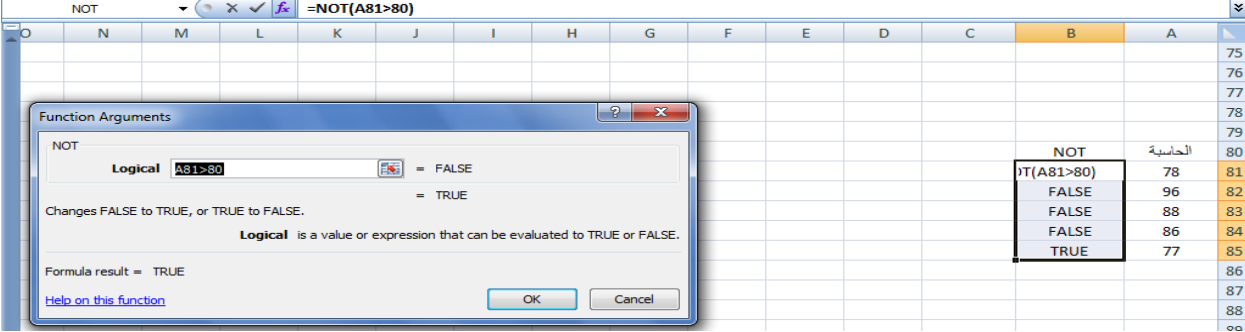

#### <span id="page-28-0"></span> **FORMATTING A TEXT النص تنسيق**

يمكن تنسيق النص الموجود في ورقة العمل من حيث لون الخط ونمطه ولونه كما يأتـــــــــــــــــــــــــــ : 1 بجب تحديد الخلايا المطلوب أجراء التنسيقات عليها حتى وأن كانت خالية من البيانات . 2.نذهب الى تبويب الصفحة الرئيسية Home ومنه الى مجموعة الخط Font وننقر السهم الموجود في الزاوية اليمنى السفلى من المجموعة فتظهر قائمة بأنواع الخطوط المتوفرة حيث يمكن أختيار الخط الذي نريد كما في الشكل حيث يوفر Excelمجموعة كبيرة من الخطوط في اللغتين العربية والأنكليزيـــــــــــــة .

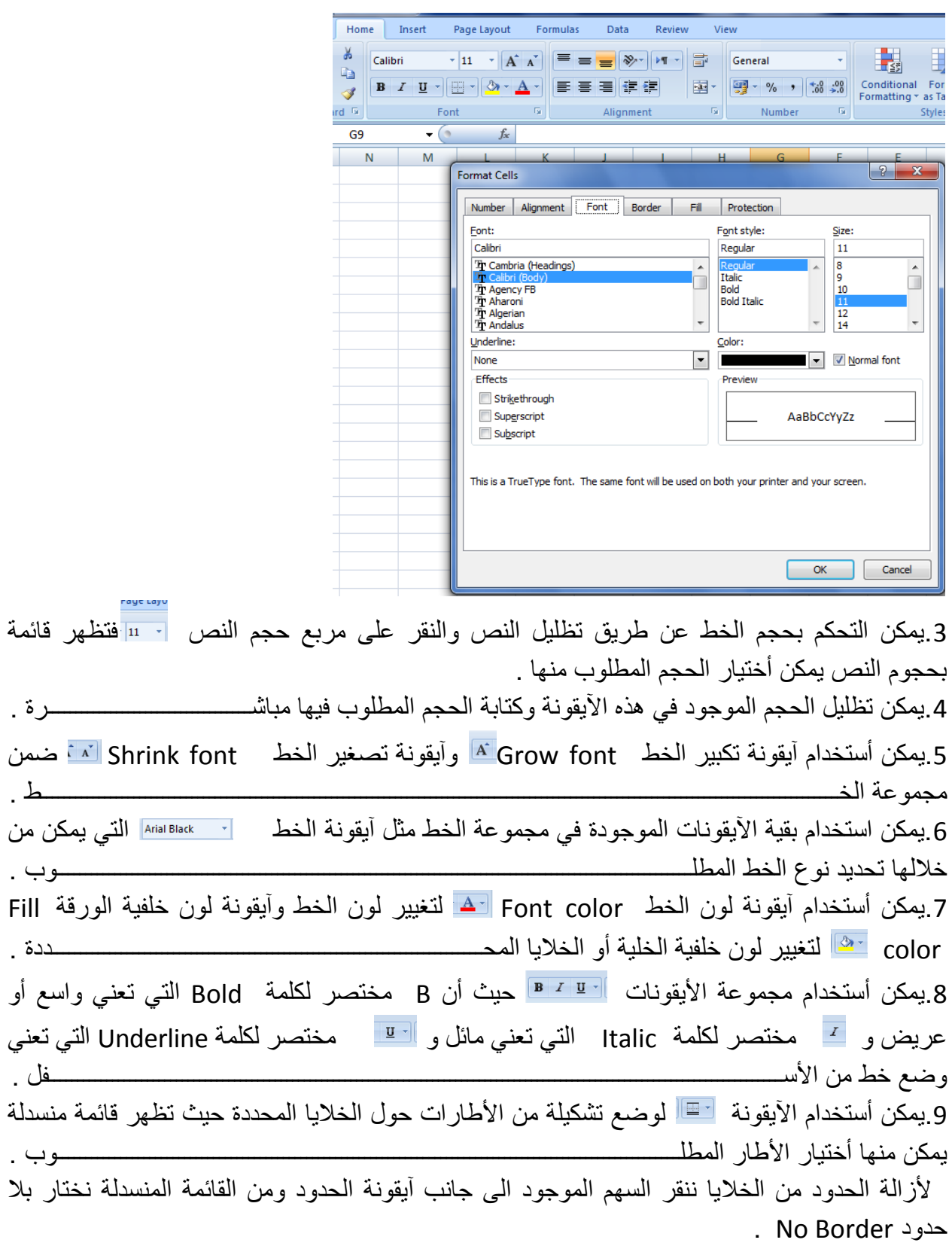

<span id="page-30-0"></span>

**DATA ALIGNMENT IN THE CELLS الخاليـــــــــــــــــــا في البيانات محاذاة** ٌمكن تؽٌٌر محاذاة النصوص واألرقام والتوارٌخ فً ورقة العمل كما ٌأتــــــــــــــــــــــــــــــــــــــــــــً : نظلل الخلايا التي نريد تغيير محاذاة البيانات الموجودة فيها ونذهب الى الصفحة الرئيسية ومن مجموعة محاذاة نقوم بما ٌأتــــــــــــــــــــــــــــــــــــــــــــــــــــــــــــــــــــــــــــــــــــــــــــــــــــــــــــــــــــــــــــــــً : .1 ننقر محاذاة الى األعلى Align Top لرفع مستوى النص الى األعلى ،أو محاذاة الى الوسط Middle align  $\equiv$  Middle التوسيط مستوى النص في الخلية , أو محاذاة الى الأسفل  $\equiv$  لخفض مستوى النص الى األسفــــــــــــــــــــــــــــــــــــــــــــــــــــــــــــــــــــــــــــــــــــــــــــــــــــــــــــــــــــــــــــــــــــــــــــــل . .2 ننقر محاذاة الى الٌمٌن Right Text Align أو محاذاة الى الٌسار Left Text Align أو توسٌط Center . .3 لتدوٌر محتوٌات خالٌا النص ننقر فوق األتجاه Orientation ونحدد الخٌار المطلوب لألستدارة من القائمة المنسدلة كما فً الشــــــــــــــــــــــــــــــــــــــــــــــــــــــــــــــــــــــــــــــــــــــــــــــــــــــــــــكل .  $rac{1}{2}$  as Insert  $\sim$   $\left[\frac{\Sigma - \frac{1}{2}}{\frac{1}{2} \Sigma - \frac{1}{2}} \frac{1}{\frac{1}{2} \Sigma} \right]$ 鷝 **SANT AT A SERVICE CENERAL** Angle Counterclockwise 7 500 000 Conditional Format Cell<br>Formatting v as Table v Styles v Eller Tormat v 2 v Filter v Select v Angle Clockwise - 6 | Styles Cells -Editing  $\begin{bmatrix} a \\ h \end{bmatrix}$  $Vertical Text$ </u> ¥ 위 Rotate Text Up D Ċ |은 Rotate Text Down ☆ Format Cell Alignment **Kitchen Salkin CENTRY** ¢ **ERE** رق ري y <sup>Z</sup>OO ఈ ್ರೂ ෯  $S_{\!\scriptscriptstyle\rm O}$ ঔ ډ  $\overline{a}$ **RA GSGGGGS** o, ക് ふ ق IS SO GEGEES ss, cecececo Ý **<sub>ው</sub>**  $\Phi_{\!\!\mathsf{G}}$  $\infty$ s へ ৽৽  $\sigma_{\!\!\mathsf{G}}$ ৽৴ 4. لأظهار النص داخل الخلية على أكثر من سطر ننقر ألتفاف النص  $\blacksquare$  Wrap . Text Wrap . 5. أذا كانت لدينا مجموعة خلايا متجاورة ونحتاج دمجها وتوسيط النص فيها ننقر دمج وتوسيط Merge & Center Merge Across Merge Cells Unmerge Cells يمكن تطبيق أحد الخيار ات المتاحة من القائمة المنسدلة حسب طبيعة النص .

**HIDING AND UN HIDING ROWS AND COLUMNS واألعمدة الصفوف وأظهار أخفاء**

يمكن أخفاء صف محدد في جدول وذلك بتحديد رقم الصف ثم نذهب الى التبويب Home ومنه الى مجموعة الخالٌا Cells ومنها نختار تنسٌق Format ومن القائمة المنسدلة نختار أخفاء وعدم أخفاء Hide& Unhide ومن القائمة الفرعية نختار أخفاء صفوف Hide Rows كما في الشــــــــــــــــــكل .

<span id="page-31-1"></span><span id="page-31-0"></span>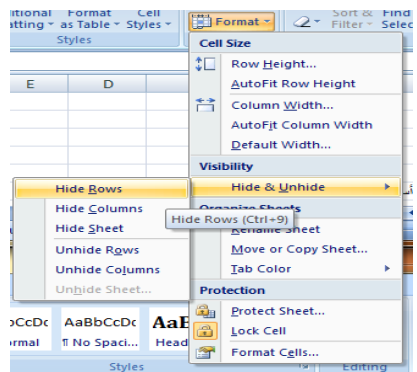

ولأعادة الصف الذي تم أخفاءه نؤشر بالفأرة على موقع رقم الصف حتى يتحول مؤشر الفأرة الى سهم بر أسين ونسحب الصفوف لحين ظهور الصف من جديد أو من القائمة المنسدلة الآنفة الذكر يمكن النقر على Rows Unhide فٌظهر الصؾ من جدٌـــــــــــــــــــــــــــــــــــــــــــــــــــــــــــــــــــــــــــــــــــــــــــــــد .

يمكن أجراء نفس خطوات العمل المذكورة أعلاه لأخفاء عمود أو ورقة عمل وأظهارها .

**أدراج صورة PICTURE INSERTING** يمكن أدراج صورة من ملف وذلك عن طريق الذهاب الى تبويب أدراج Insert ومنه الى مجموعة

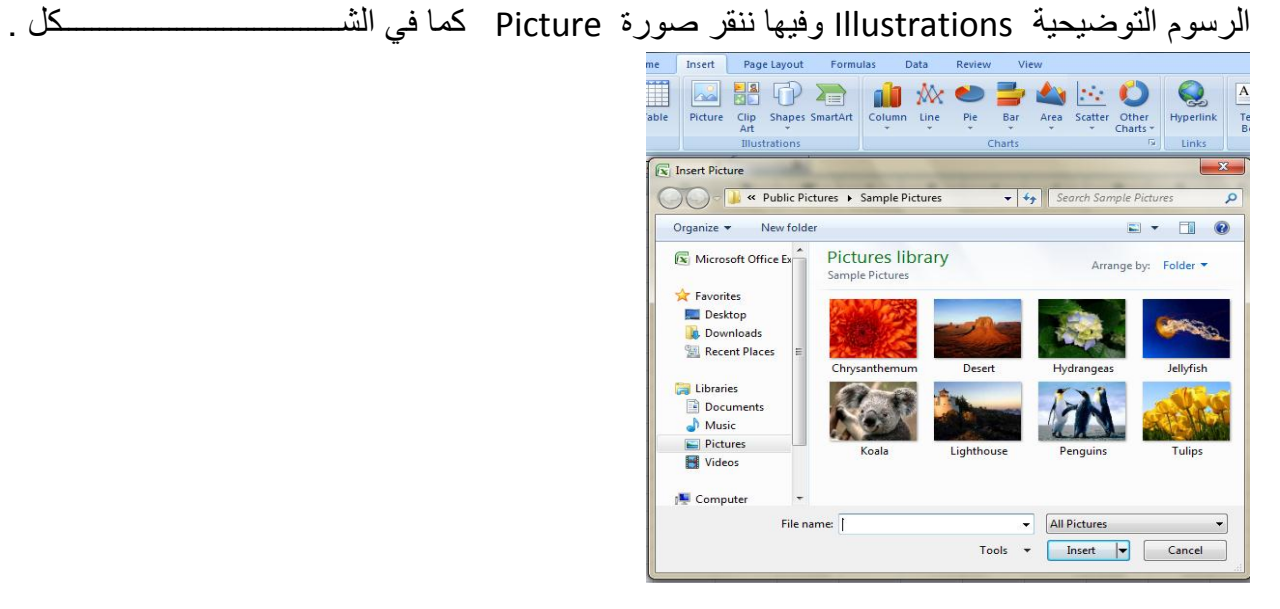

تظهر نافذة Insert Picture حيث نستطيع من خلالها أدراج صورة من أي موقع من مواقع الخزن في الحاسبـــــــــــــــــــــــــــــــــــــــــــــــــــــــــــــــــــــــــــــــــــــــــــــــــــــــــــــــــــــــــــــــــــــــــــــــــــة .

<span id="page-32-0"></span>**ضبط الصورة ADJUSTMENTS PICTURE**  يمكن أجراء بعض عمليات الضبط على الصورة بعد أدراحها في ورقة العمل وذلك بالذهاب الى تبويب أدوات الصورة Tools Picture , تنسٌق Format ومنها الى مجموعة الضبط Adjust . فً مجموعة الضبط Adjust نالحظ األٌعازات اآلتٌـــــــــــــــــــــــــــــــــــــــــــــــــــــــــــــــــــــــــــــــة: .1 Brightness السطوع حٌث ٌمكن تحدٌد السطوع المناسب للصورة . .2Contrast التباٌن حٌث ٌمكن تحدٌد التباٌن المناسب للصورة . .3 Recolor أعادة التلوٌن حٌث ٌمكن أعادة تلوٌن الصورة كٌفما نشاء . 4. Compress Picture حيث يمكن ضغط حجم الصورة 5. Reset Picture حيث يمكن تغيير الصورة بصورة أخرى من وسائط الخزن في الحاسبة. **Channel State State State State State State State State State State State State State State State State State** Home Insert Page Layout Formulas Data Review View Format Brightness - a Compress Pictures Picture Shape O Contrast v M Compress Pictures<br>
O Contrast v M Change Picture **Base** De Picture Border Recolor \* The Reset Picture **F** C Picture Effects \* **Picture Styles أنماط الصورة Styles Picture** 1. بِمكن تغيير نمط الصورة وذلك بالذهاب الى أنماط الصورة الظاهرة في الشكل المذكور في الفقرة السابقة حيث يمكن أختيار النمط المطلوب من الأنماط الموجودة ويمكن تغيير حدود النمط الذي تم أختياره من المربعات الظاهرة على حدود النمـــــــــــــــــــــــــــــــــــــــــــــــــــــــــــــــــــــــــــــــــــــــــــــــــــط . 2. يمكن تغيير شكل الصورة من خلال نقر تغيير شكل الصورة Picture Shape وأختيار الشكل المطلوب من القائمة المنســـــــــــــــــــــــــــــــــــــــــــــــــــــــــــــــــــــــــــــــــــــــــــــــــــــــــــــــــــدلة . 3.يمكن تغيير خطوط حدود الصورة وألوان هذه الحدود من خلال نقر حدود الصورة Picture Border. 4.يمكن تغيير التأثيرات المطبقة على الصورة مثل الظلال والأنعكاس والأتجاه الثلاثي الأبعاد وغير ذلك من التأثير ات من خلال نقر تأثير ات الصور ة Picture Effect .

<span id="page-32-1"></span>**أدراج األشكال SHAPES INSERTING** يمكن أدراج أشكال مختلفة من مجموعة الرسوم التوضيحية Illustrations ومن مجموعة الأشكال Shapes ننقر السهم الموجود فيها ومن القائمة المنسدلة نختار الشكل المطلــــــــــــــــــــــــــــــــــوب .

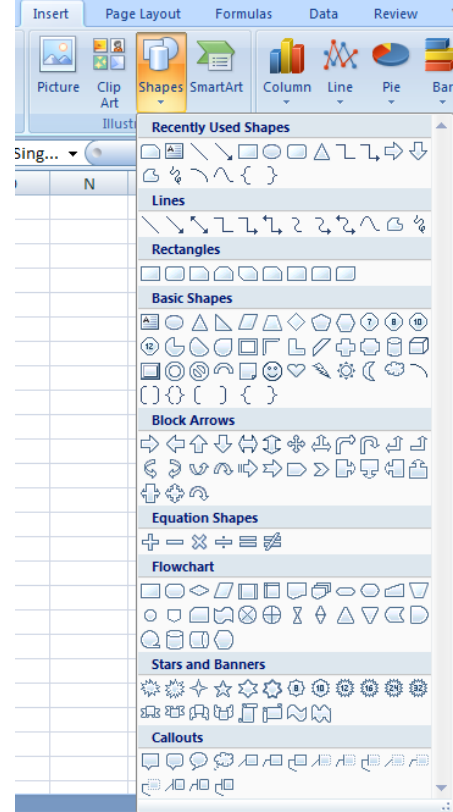

بعد أختيار الشكل المطلوب يمكن تغيير نمطه من مجموعة الأدوات Drawing Tools و تنسيق Format والوصول الى النمط المطلـــــــــــــــــــــــــــــــــــــــــــــــــــــــــــــــــــــــــــــــــــــــــــــــــوب .

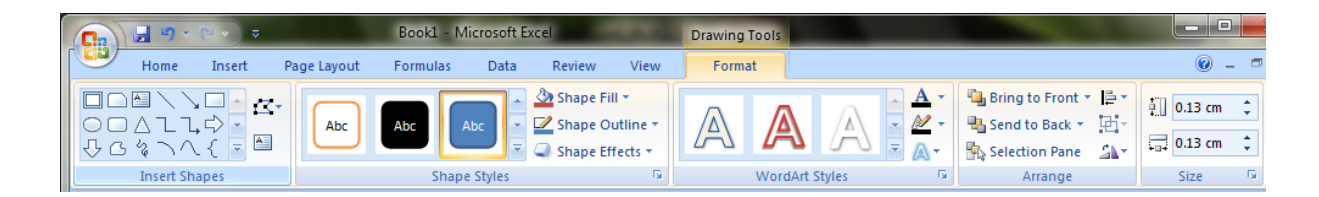

من مجموعة Smart Artويمكن أختيار الشكل المطلوب حسب عناوين المجاميع الموجودة لعمل مخطط هٌكلً لتوضٌح بنٌة شركة أو مؤسسة رسمٌـــــــــــــــــــــــــــــــــــــــــــــــــــــــــــــــــــــــــــــــــــــــــــة .

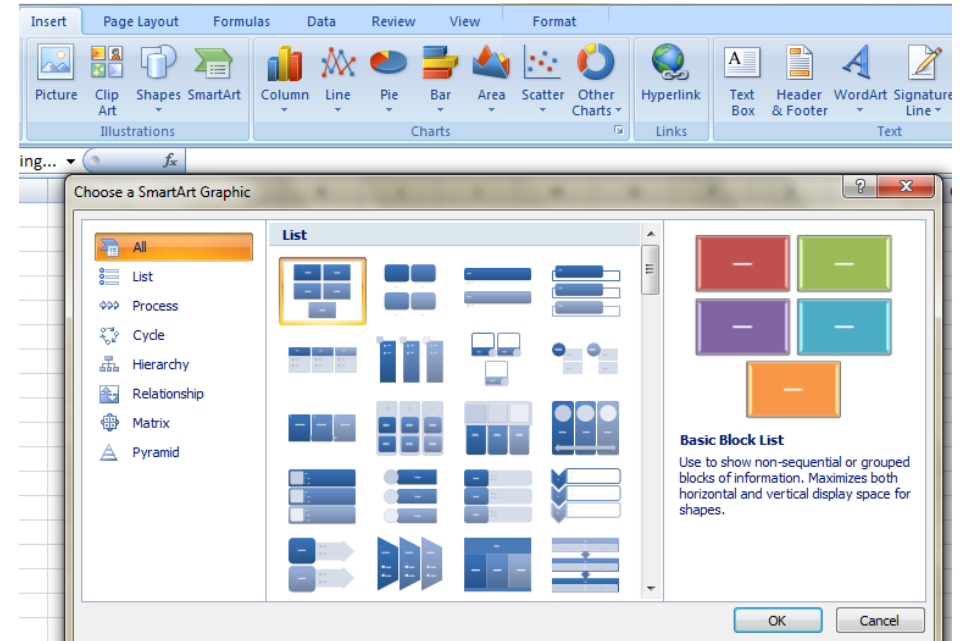

بعد أختيار الشكل المطلوب يمكن تغيير نمطه من مجموعة الأدوات Tools وتصميم Design والوصول

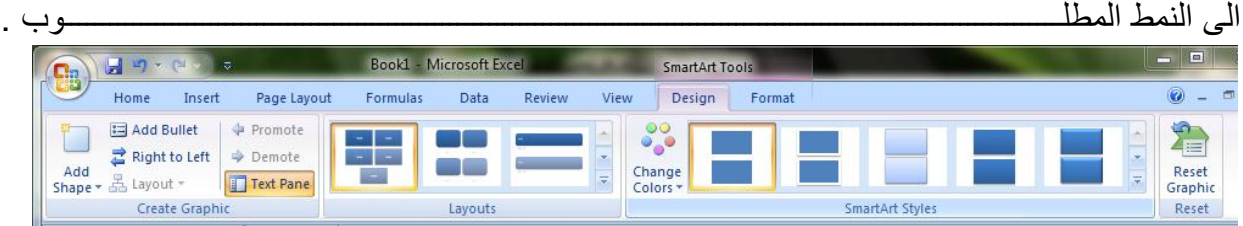

فعندما ننشىء مخططا هيكليا يمكن أختيار نمط المخطط المطلوب وأجراء التنسيقات اللازمة من حيث تعدٌل محتوى المخطط أو نوعه أوألوانه كما فً الشـــــــــــــــــــــــــــــــــــــــــــــــــــــــــــــــــــــــــــكل .

<span id="page-34-0"></span>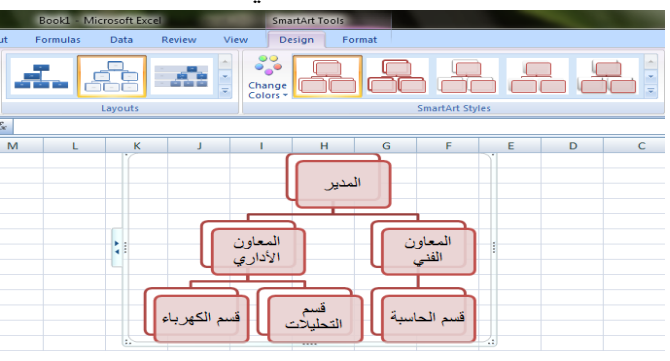

**السمات Themes**

أن السمات هي مجموعة الخصائص التي تطبق على المصنف بما يحتويه من تصميم ومخططات والوان وتغيير ها حسب الرغبة ويمكن الوصول اليها وتطبيقها على المصنف بالذهاب الى تخطيط الصفحة Page Layout ومنها الى السمات Themes نفتح قائمة السمات المنسدلة ومنها نختار السمة المطلوبة كما فً الشـــــــــــــــــــــــــــــــــــــــــــــــــــــــــــــــــــــــــــــــــــــــــــــــــــــــــــــــــــــــــــــــــــــــــــــــــــــكل .

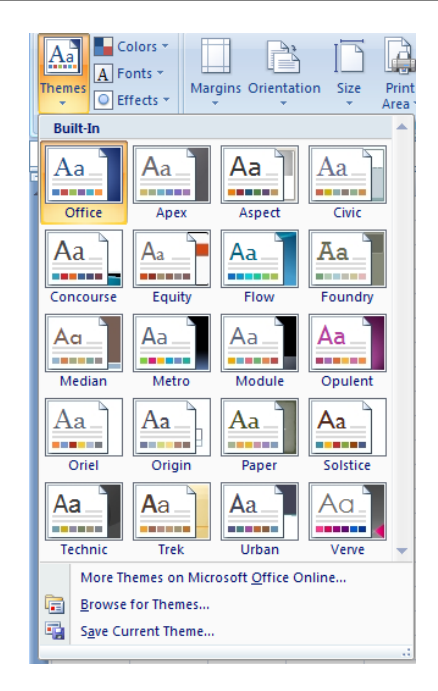

## **أعداد الصفحة SETUP PAGE** بالنقر على تبويب تخطيط الصفحة Page Layout والذهاب الى أعداد الصفحة Page Setup نالحظ فٌها مجموعة من الخٌارات التً تخص أعدادات الصفحة كما فً الشـــــــــــــــــــــــــــــــــــــــكل.

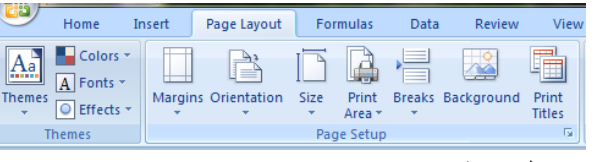

<span id="page-35-0"></span>الخيار ات المتاحة

- 1. الهوامش Margins حيث يمكن تغيير هوامش الصفحة .
- 2. الأتجاه Orientation حيث يمكن جعل الصفحة بالأتجاه العمودي Portrait أو بالأتجاه الأفقى . Landscape
	- 3. الحجم Size حيث يمكن تحديد حجم الورقة من هذا التبويب .
- 4. منطقة الطباعة Print Area حيث يمكن من هنا تحديد خلية أو مجموعة خلايا أو منطقة معينة من الورقة لطباعتها .
	- 5. الفواصل Breaks حيث يمكن من خلالها وضع فواصل محددة في الصفحة أو أزالتها .
- 6. الخلفية Background حيث يمكن تغيير شكل خلفية الصفحة ووضع صورة أومخطط محدد على خلفية الصفحة .
- 7. طباعة العناوين Print Titles حيث يمكن من خلالها فتح نافذة أعدادات الصفحة المعروفة في األصدارات السابقة ل Excel والتعامل معها كما فً الشـــــــــــــــــــــــــــــــــــــــــــــــــــــــــكل.

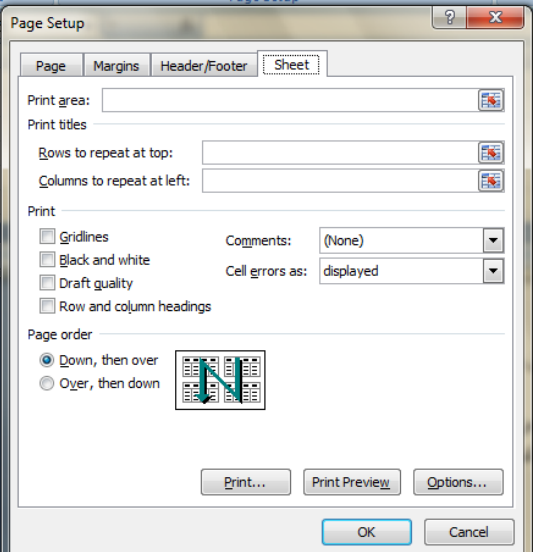

#### **التنسيقات الشرطية FORMATTING CONDITIONAL**

التنسيق الشرطى يستفاد منه في التمييز بين بعض القيم في الجداول كما مبين في الجدول الآتي :

<span id="page-36-0"></span>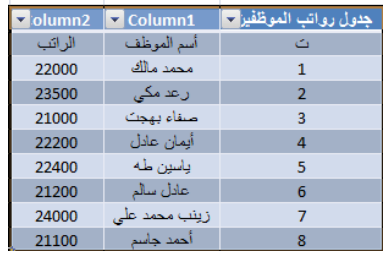

في هذا الجدول المطلوب مثلاً وضع تنسيق شرطي لتمييز قيم الرواتب الأكثر من 23000 ولتحقيق ذلك نحدد القبم المطلوب وضع تنسيق شرطي لها ثم نذهب الى تبويب Home ومنه الى التنسيق الشرطي Conditional Formatting حيث تظهر قائمة منسدلة منها يمكن أختيار نوع التنسٌق المطلوب كما فً الشــــــــــــــــــــــــــــــــــــــــــــــــــــــــــــــــــــــــــــــــــــــــــــــــــــكل.

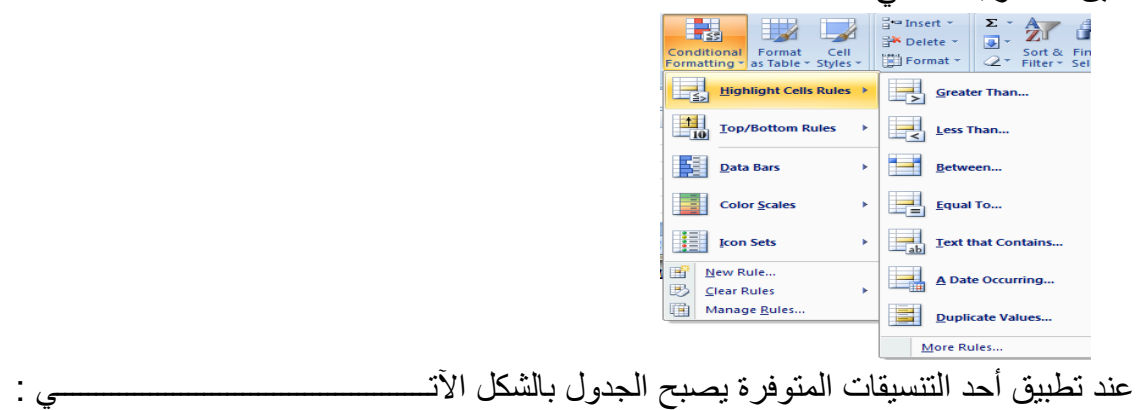

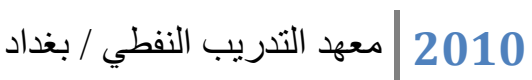

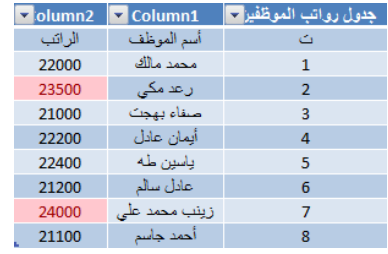

### <span id="page-37-0"></span>**حماية األوراق SHEETS PROTECT**

يمكن وضع حمايةعلى ورقة بحيث نمنع الأخرين من العبث بالمعلومات المهمة الموجودة فيها بالذهاب الى المراجعة Review ومنه الى مجموعة التغييرات Changes ننقر حماية الورقة Sheet Protect فتظهر النافذة اآلتٌة كما فً الشــــــــــــــــــــــــــــــــــــــــــــــــــــــــــــــــــكل .

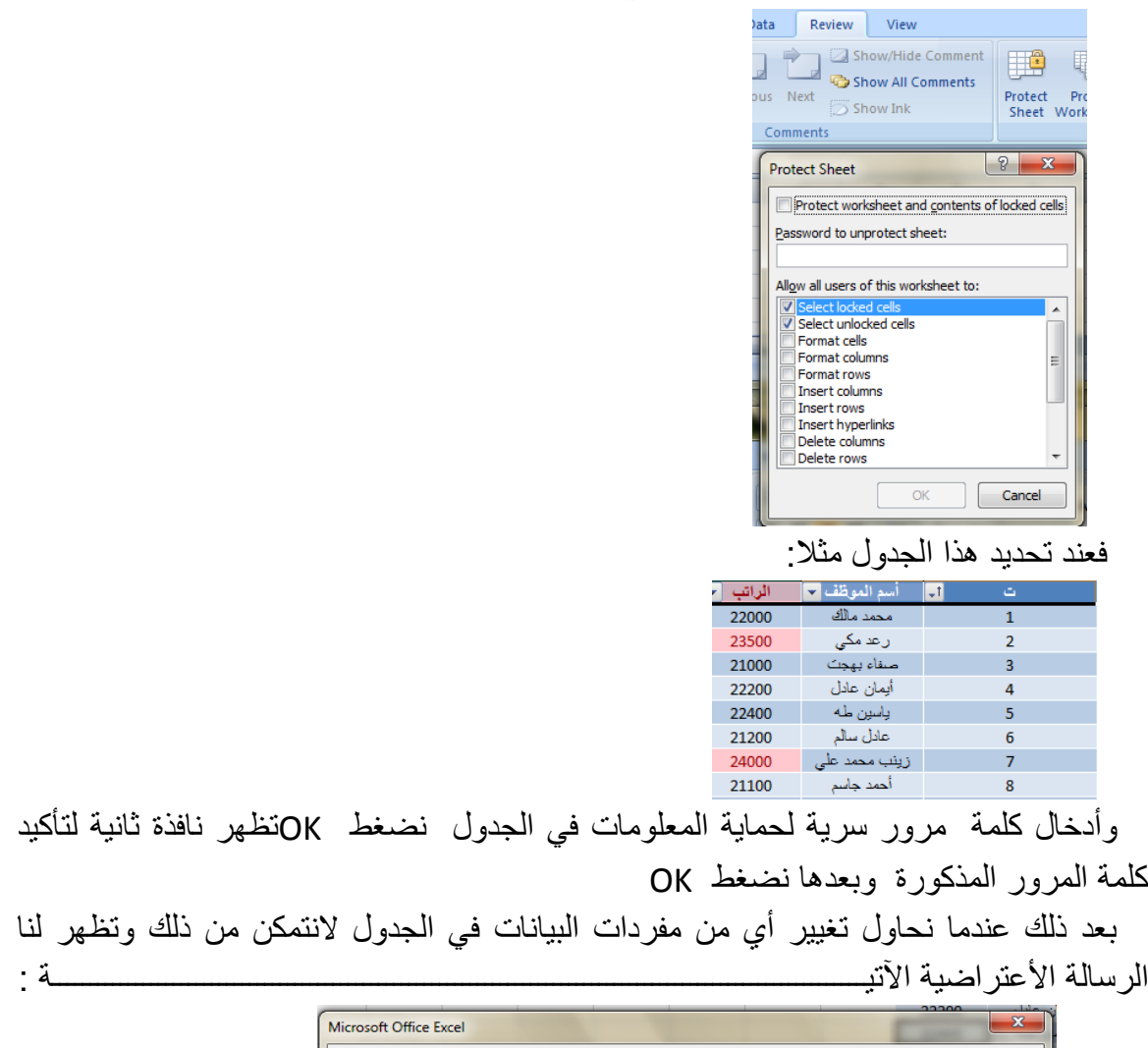

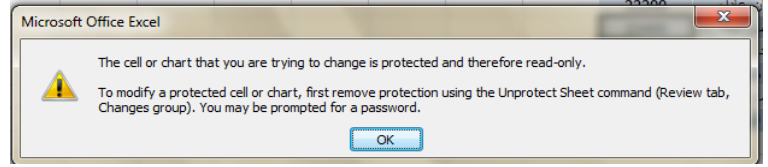

<span id="page-38-0"></span>**التحقق من صحة البيانات VALIDATION DATA**

أن التحقق من صحة البيانات يعني تحديد شروط معينة لأدخال البيانات ۖ ويتم ذلك كالآتي :

نفترض أن قيم الرواتب المدخلة في الجدول الآتي يجب أن لاتقل عن 20000 ولاتزيد عن 25999 ولتحقٌق ذلك نحدد الخالٌا المطلوب التحقق من بٌاناتها فً الجـــــــــــــــــــــــــــــــــــدول:

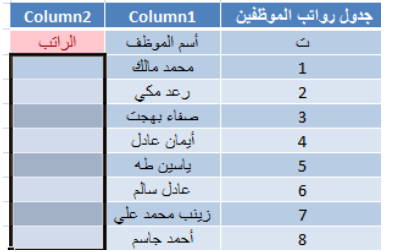

نذهب الى تبويب البيانات Data ومنه الى أدوات البيانات Data Tools ننقر التحقق من صحة البيانات Data Validation فتظهر لنا النافذة الخاصة بالتحقق من صحة البيانات كما في الشـــــــــــــــــــــــــــــــــــــــــــــــــــــــــــــــــــــــــــــــــــــــــــــــــــــــــــــــــــــــــــــــــــــــــكل .

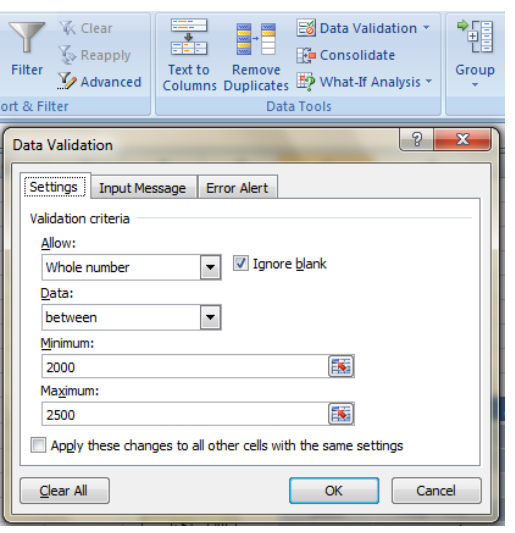

 حٌث من تبوٌب Settings نختار نوعٌة الترقٌم Number Whole ونحدد القٌة العظمى والقيمة الدنيا للراتب في الجدول .ثم ننتقل الى تبويب Input message ونكتب في الشريط الآول عنوان لرسالة التحذير وفي الشريط الثاني نكتب عبارة توضيحية للقيم الممكن أدخالها في الجدول .وفي تبويب Error Alert نكتب عبارة تظهر عندما ندخل قيمة خاطئــــــــــــــــــــــــــة .

#### <span id="page-39-0"></span>**HEADER AND FOOTER والتذييل الرأس**

يمكن أنشاء رأس وتذييل لصفحات المستند في برنامج Excel وذلك بالذهاب الى تبويب أدراج Insert ومنه الى مجموعة النص Text وفٌها ننقر الرأس والتذٌٌل Footer& Header فٌظهر لنا تبويب أدوات الرأس والتذييل Header& Footer Tools حيث نلاحظ أنها مقسمة الى أربعة مجامٌع كما فً الشــــــــــــــــــــــــــــــــــــــــــــــــــــــــــــــــــــــــــــــــــــــــــــــــــــــــــــــــــكل.

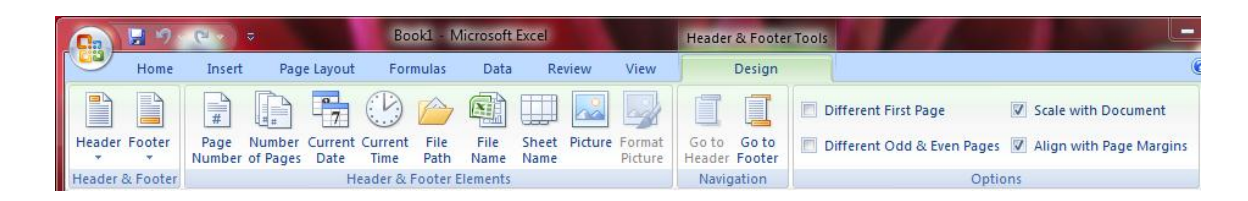

1.مجموعة الرأس والتذييل Header& Footer حيث تظهر لكل من الرأس والتذييل قائمة منسدلة بأرقام الصفحات واألوراق والمالحظات الممكن أدراجها فً الرأس والتذٌٌــــــــــــــــــــــــــــــــل . 2.مجموعة عناصر الرأس والتذييل Header& Footer Elements حيث يمكن أدراج رقم الورقة أو الرقم الذي يمثل عدد أوراق المصنف أو أدراج التأريخ أو الوقت أو أي عنصر من العناصر الظاهـــــــــــــــــــــــــــــــــــــــــــــــــــــــــــــــــــــــــــــــــــــــــــــــــــــــــــــــــــــــرة . 3.مجمو عة الأنتقال Navigation حيث يمكن منها الأنتقال من الر أس ألى التذييل و بالعكس . 4.الخيار ات Options حيث يمكن منها جعل الصفحة الأولى ضمن ترقيم المستند أو خارج الترقيم وكذلك يمكن جعل تر قيم الصفحات الفردية يختلف عن ترقيم الصفحات الزوجيـــــــــــــــــــــــــة . يمكن الذهاب الى رأس وتذييل الصفحة عن طريق تبويب تخطيط الصفحة ومنه الى أعداد الصفحة وعند النقر على السهم الموجود في الزاوية اليمنى السفلى تفتح نافذة أعداد الصفحة المعروفة فً األصدارات السابقة ل Excel كما فً الشـــــــــــــــــــــــــــــــــــــــــــــــــــــــــــكل .

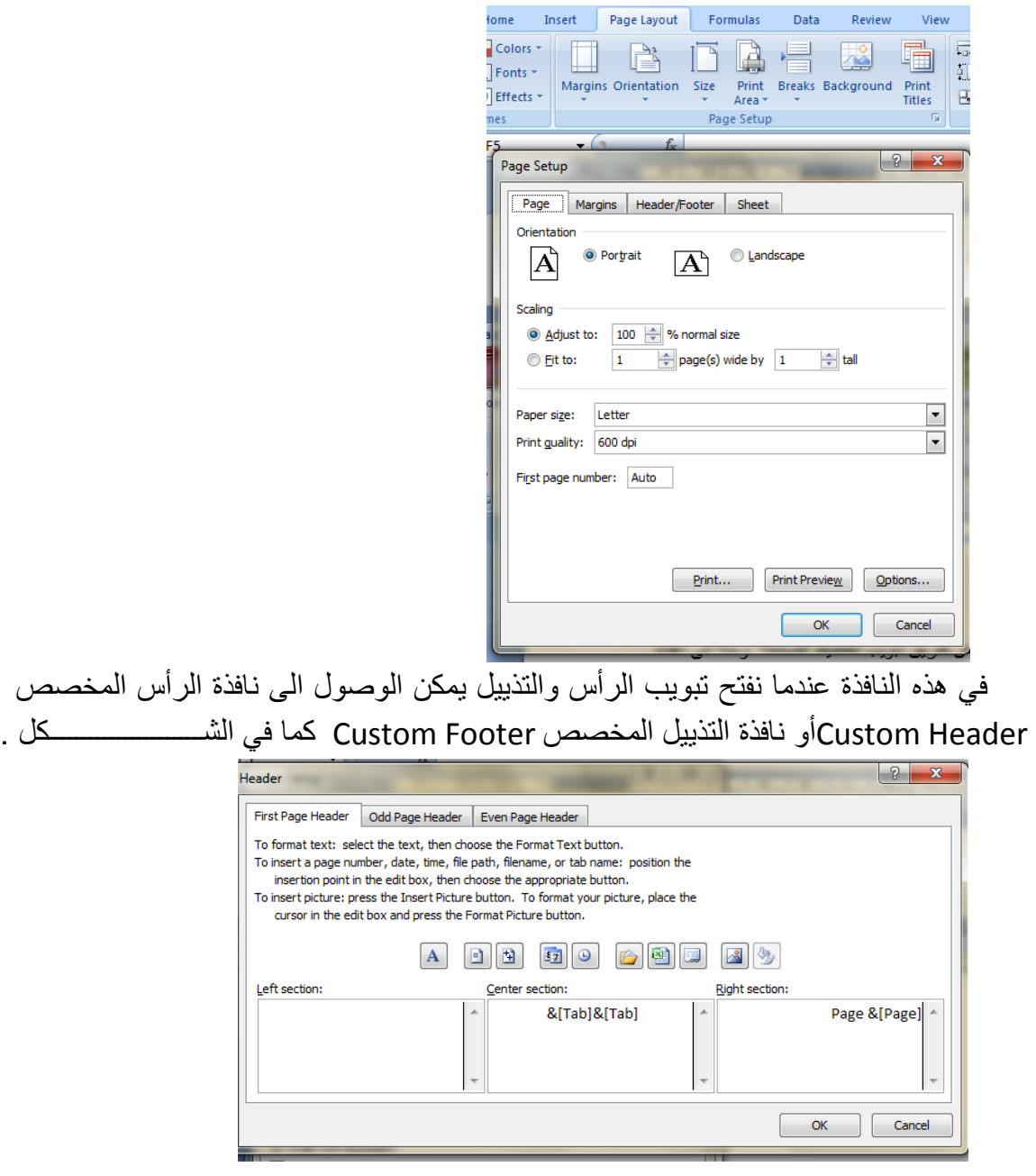

حيث يمكن أجراء التنسيقات اللازمة للرأس والتذييل عن طريقهما .

<span id="page-41-0"></span>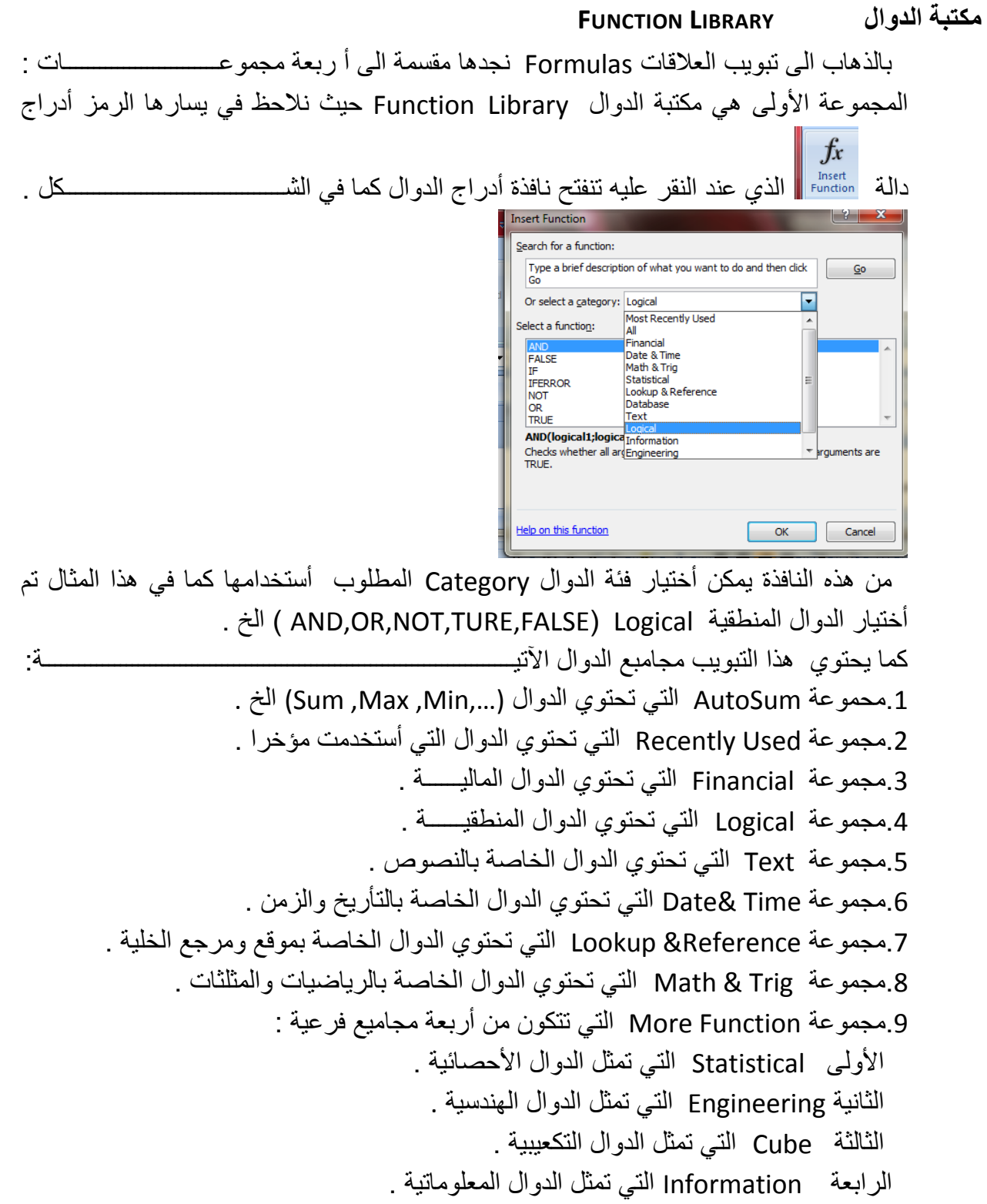

#### <span id="page-42-0"></span>**الربط الفائق HYPERLINK**

يمكن الأستفادة من خاصية الربط الفائق بالأنتقال من خلية الى أخرى ضمن نفس المستند أو الأنتقال من ورقة عمل الى أخرى أو الأنتقال الى مستند آخر في أي مكان داخل الحاسبة .

نلاحظ في الجدول أدناه أنه عند أنشاء ربط فائق Hyperlink على الخلية C3 تظهر نافذة أدراج الربط الفائق Hyperlink Insert كما فً الشـــــــــــــــــــــــــــــــــــــــــــــــــــــــــــــــكل.

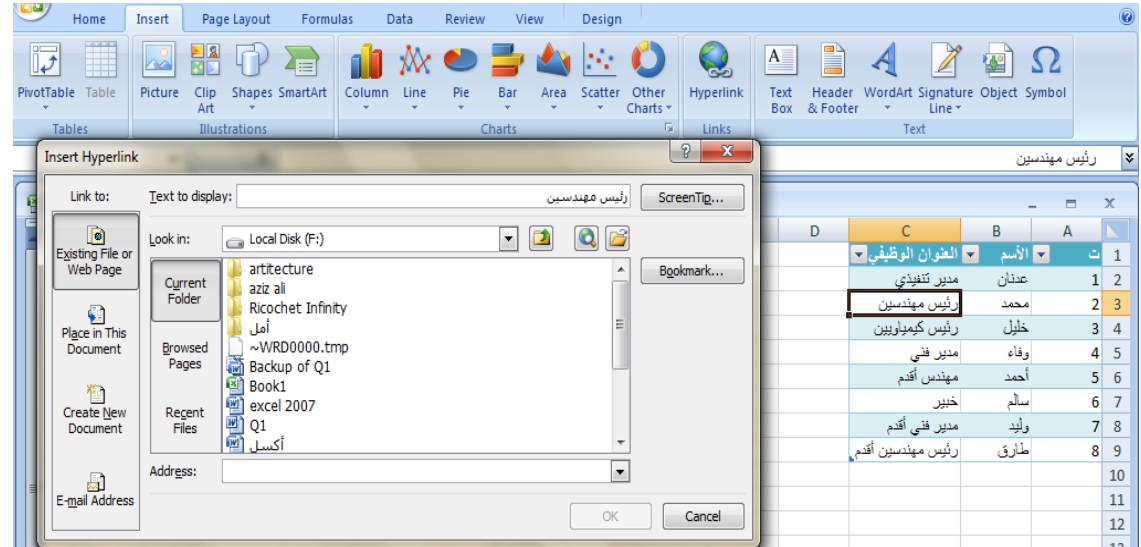

نلاحظ في هذه النافذة شريط Text to display الذي يبين الخلية الخاصة بالربط الفائق وفي يسار النافذة نلاحظ اللوح Link to الذي يحدد موقع الربط الفائق المزمع أنشاؤه أما في ملفات موجودة أو صفحة ويب Existing File or Web Page أو موقع في هذا المستند Place in this Documents أو انشاء مستند جديد Create New Document أو عنوان بريد ألكتروني Email Address حيث نختار منها الموقع المطلوب ثم نحدد الموقع المطلوب الربط الٌه ثم نضؽط OK .

الآن عندما نضغط على الخلية C3 يتم الأنتقال الى الصفحة التي تم أجراء الربط الفائق اليها كما فً الشـــــــــــــــــــــــــــــــــــــــــــــــــــــــــــــــــــــــــــــــــــــــــــــــــــــــــــــــــــــــــــــكل .

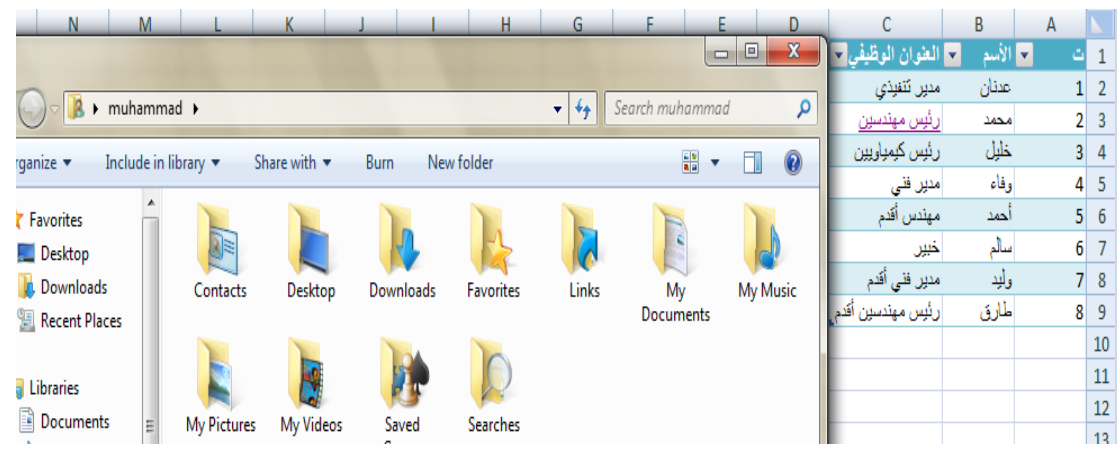

#### <span id="page-43-0"></span>**المخططات CHARTS**

المخططات هي وسيلة لأظهار البيانات الخاصة بورقة العمل في رسوم بيانية ، حيث أن المخططات تعطي فكرة سريعة وواضحة عن المعلومات المسطرة في ورقة العمل . ٌمكن أنشاء المخططات على ورقة العمل ذاتها أو على ورقة عمل جدٌـــــــــــــــــــــــــــــــدة . لنفترض لدينا البيانات الآتية الخاصة بأنتاج أحد المصانع المتخصصة بأنتاج مكونات أجهزة الحاسبــــــــــــــــــــــــــــــــــــــــــــــــــــــــــــــــــــــــــــــــــــــــــــــــــــــــــــــــــــــــــــــــــــات :

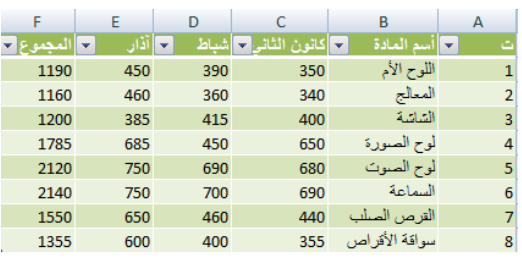

المطلوب أنشاء مخطط Chart يوضح المعلومات الموجودة في الجدول وللقيام بذلك نذهب الى تبويب أدراج Insert وفيه الى مجموعة المخططات حيث يمكننا أختيار نوع المخطط أستنادا الى المجموعات الفرعٌة اآلتٌة كما فً الشـــــــــــــــــــــــــــــــــــــــــــــــــــــــــــــــــــــــــــــــــــكل .

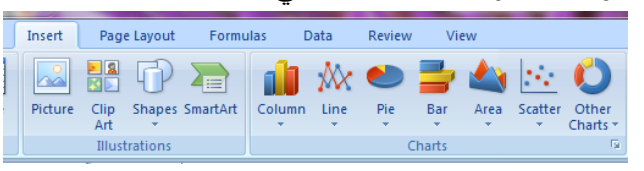

1.مجموعة column التي تحتوي مجموعة من المخططات العمودية الشكل . 2.مجموعة Line التي تحتوي مجموعة من المخططات الخطية . 9.مجموعة Pie التي تحتوي مجموعة من المخططات الدائرية. 4 مجموعة Bar التي تحتوي مجموعة من المخططات الأفقية . 5.مجموعة Area التي تحتوي مجموعة من المخططات التي تغطي المساحة . 6.مجموهة Scatter التي تحتوي مجموعة من المخططات المبعثرة . 7.مجموعة Other Chart التي تحتوي مجموعة من المخططات الأضافية المنوعة. عند الضغط على السهم الموجود في الزاوية اليمنى السفلى من مجموعة Charts تظهر نافذة أدراج المخططات كما فً الشـــــــــــــــــــــــــــــــــــــــــــــــــــــــــــــــــــــــــــــــــــــــــــــــــــكل.

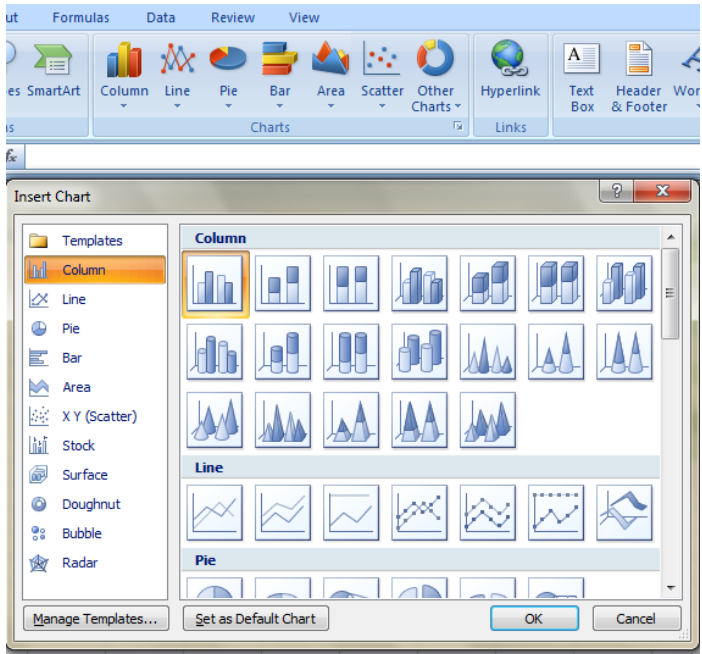

حيث يمكن من هذه النافذة أختيار نوع المخطط المطلوب .

نعود الآن الى جدولنا السابق الخاص بمصنع الحاسبات حيث أنه يجب تحديد المنطقة المطلوب أنشاء مخطط بياني لها من الجدول أولا ثم نذهب الى تبويب الأدراج Insert ومنه نختار شكل المخطط المطلوب أنشاؤه كما فً الشـــــــــــــــــــــــــــــــــــــــــــــــــــــــــــــــــــــــــــــــــــــــكل .

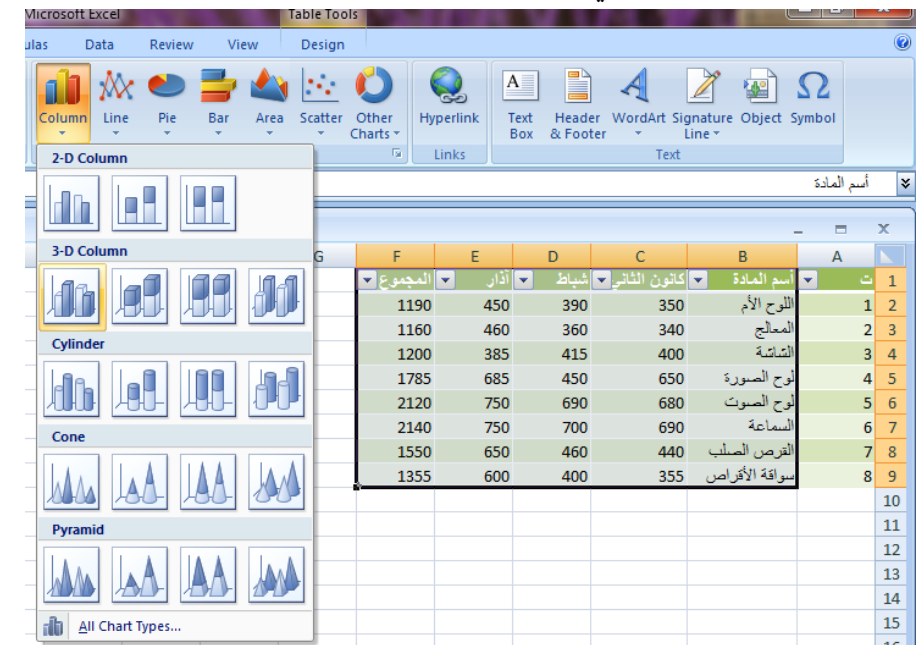

الآن عند الضغط على Enter يتم أنشاء المخطط الذي تم تحديد نوعه من القائمة المنسدلة كما فً الشـــــــــــــــــــــــــــــــــــــــــــــــــــــــــــــــــــــــــــــــــــــــــــــــــــــــــــــــــــــــــــــــــــــكل.

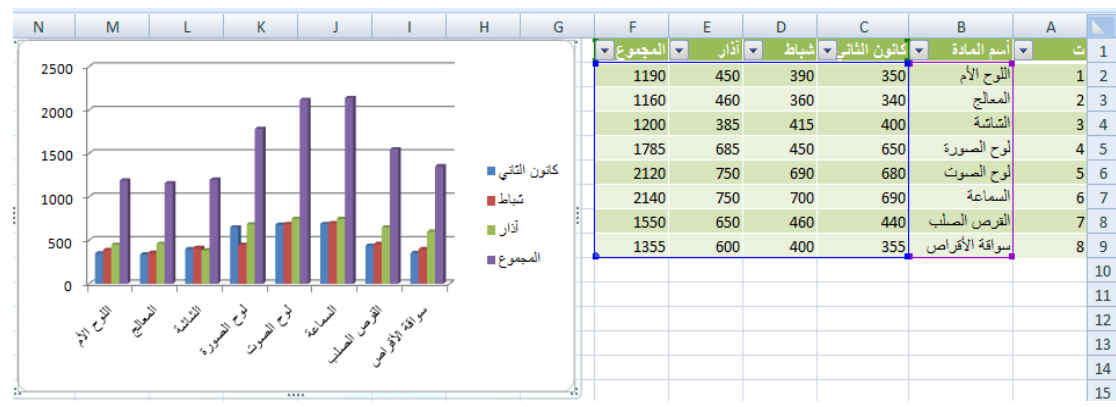

**SWITCHING BETWEEN ROW AND COLUMN DATA والعمود الصف بيانات بين التبديل**

<span id="page-45-0"></span>يمكن التبديل بين بيانات الصف والعمود كما يأتـــــــــــــــــــ 1 ننقر فوق المخطط فبظهر تبويب أدوات المخطط .

2.بالذهاب الى تبويب التصميم Design ومنه الى مجموعة البيانات Data ننقر التبديل بين الصف والعمود Switch Row/Column فيتم التغيير المطلوب كما في الشـــــــــــــــــــــــــــكل.

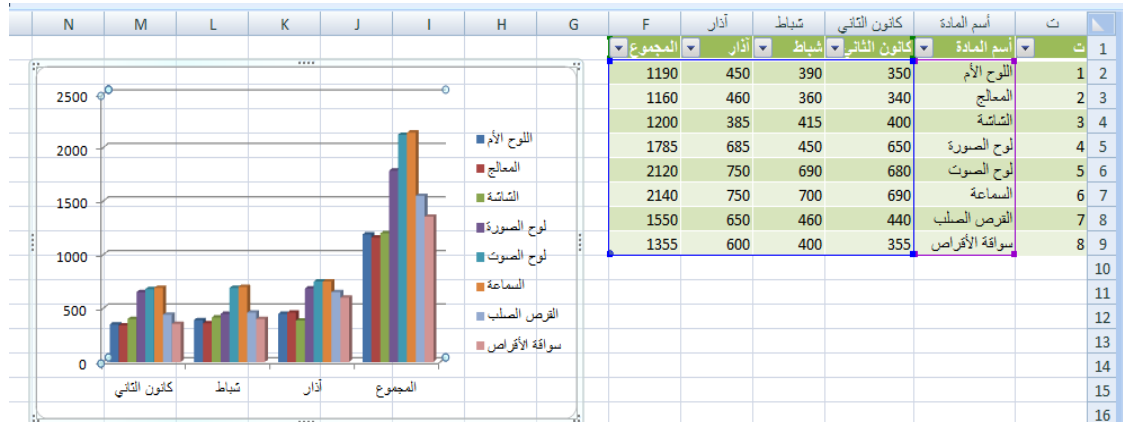

<span id="page-45-1"></span>**تغيير نوع المخطط TYPE CHART CHANGING**

 ٌمكن تؽٌٌر نوع المخطط كما ٌأتــــــــــــــــــــــــــــــــــــــــــــــــــــــــــــــــــــــــــــــــــــــــً : ننقر على المخطط لتحديده فتظهر أدوات المخطط Chart Tools وبالذهاب الى تبويــــــــب تصميم Design ومنه الى مجموعة النوع Type ننقر تغيير نوع المخطط Change Chart Type فتظهر نافذة تغيير نوع المخطط Change Chart Type ومنها نختار نوع المخطــــــط الجدٌد كما فً الشـــــــــــــــــــــــــــــــــــــــــــــــــــــــــــــــــــــــــــــــــــــــــــــــــــــــــــــــــــكل.

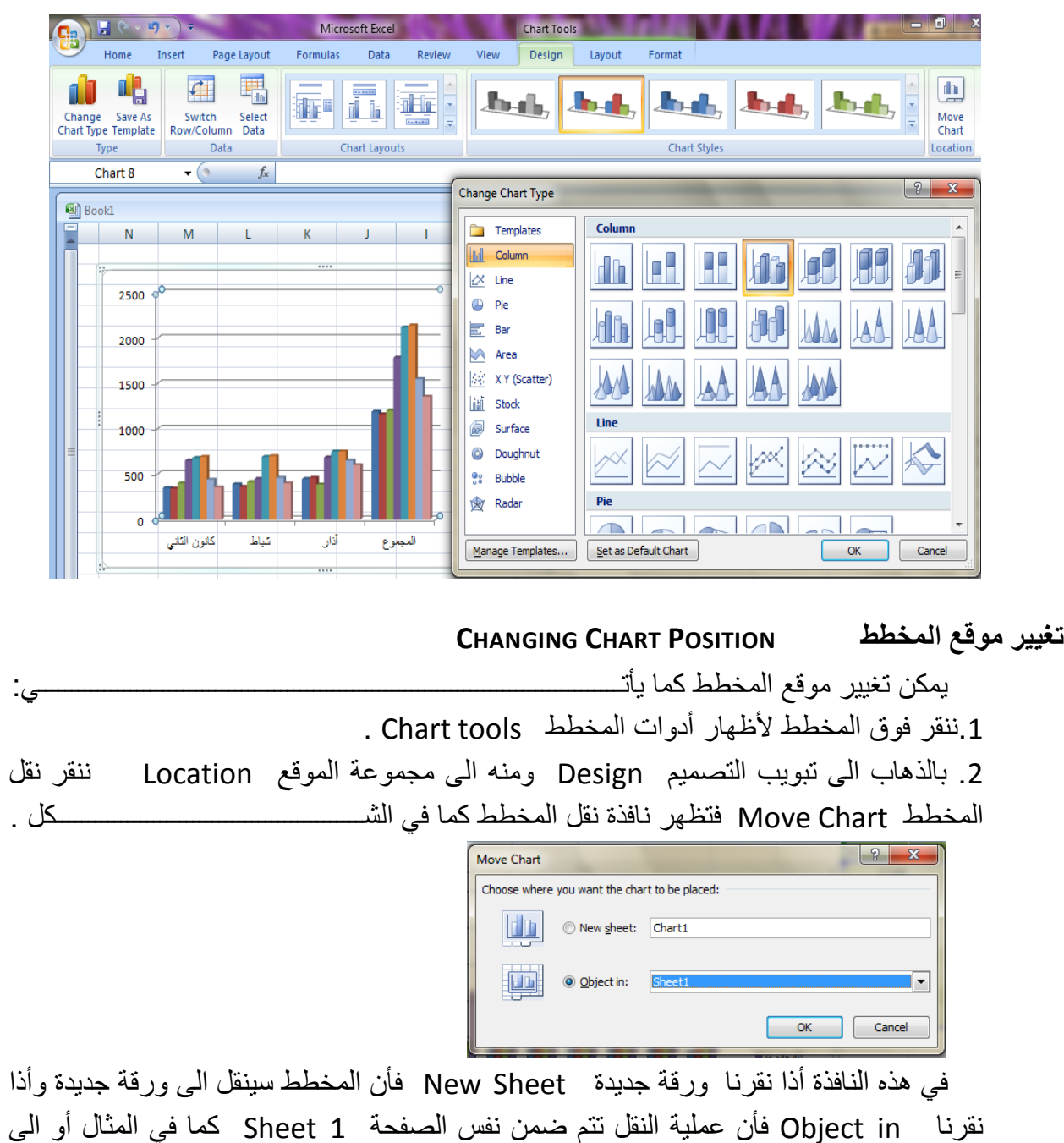

<span id="page-46-0"></span>. Sheet 3 أو Sheet 2

<span id="page-47-0"></span>**ADDING AXIS TITLES TO THE CHART المخطط الى المحاور عناوين أضافة** ٌمكن أضافة عنوان لمحوري المخطط كما ٌأتـــــــــــــــــــــــــــــــــــــــــــــــــــــــــــــــــــــــً : .1 ننقر فوق المخطط ألظهار أدوات المخطط tools Chart . 2. بالذهاب الى تبويب تخطيط Layout ومنه الى مجموعة تسميات Labels ننقر عناويـــــن المحاور Titles Axis كما فً الشــــــــــــــــــــــــــــــــــــــــــــــــــــــــــــــــــــــــــــــــــــــــــــكل . iulas — Review View Design | Layout | Format Data The Latt of Latt Latter of Latter Latter and the Latter of Latter Latter and Latter Latter and Latter Latter Latter and Latter Latter Latter Latter Latter Latter Latter Latter Latter Latter Latter Latter Latter Latter Latt Title v Titles v Labels v Table v March 1901<br>Title v Titles v Labels v Table v March v Marea v 3-D Rotation Trendline **E** Primary Horizontal Axis Title **None**<br>Do not display an Axis Title **Ids** Primary Vertical Axis Title > Title Below Axis<br>Display Title below Horizontal Axis and<br>resize chart More Primary Horizontal Axis Title Options... نلاحظ في الشكل أضافة عنوان للمحور الأفقي الرئيسي للمخطط Primary Horizontal Title Axis ومنه نختار مانرٌـــــــــــــــــــــــــــــــــــــــــــــــــــــــــــــــــــــــــــــــــــــــــــــــــــد . بنفس الطريقة يمكن أضافة عنوان للمحور العمودي الرئيسي للمخطط Primary Vertical . Axis Title بتنفيذ هذه الأجراءات يظهر مربع النص الخاص بعنوان المحور هم المنه المحيث يمكن كتابة النص المطلوب فٌـــــــــــــــــــــــــــــــــــــــــــــــــــــــــــــــــــــــــــــــــــــــــــــــــــــــــــــــــــــه .

<span id="page-47-1"></span>**الفهرست**:

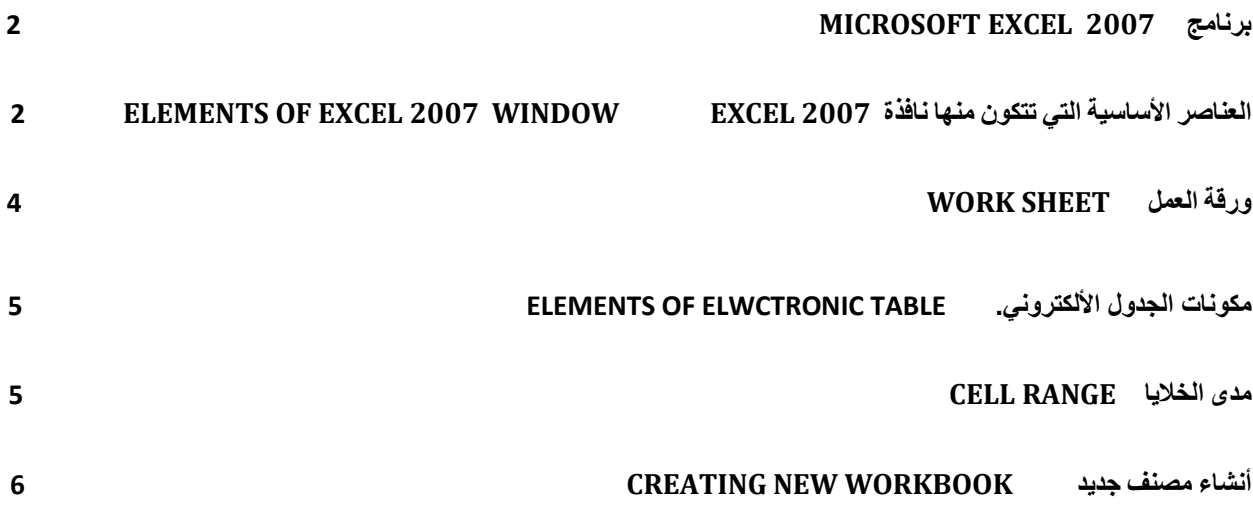

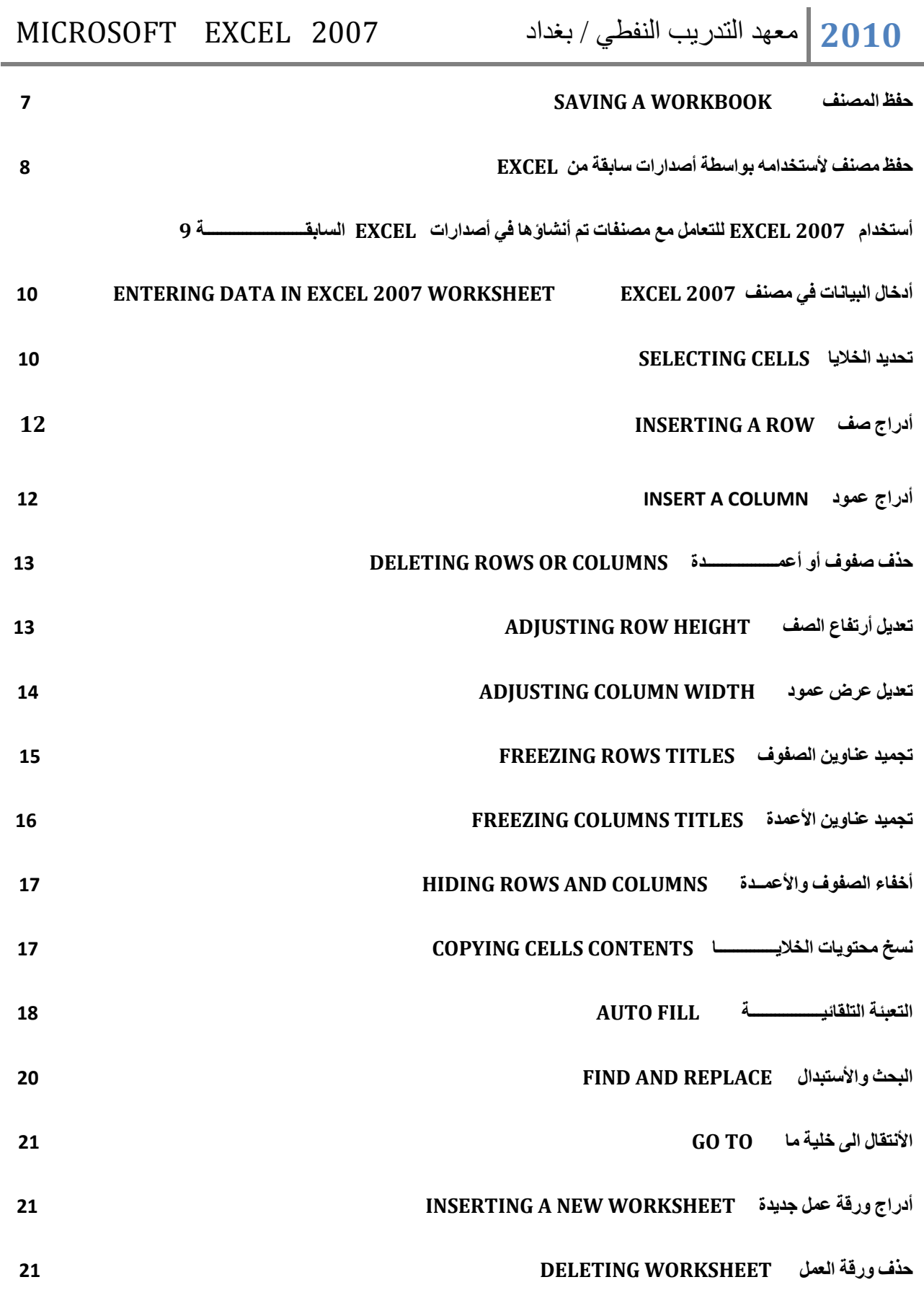

j.

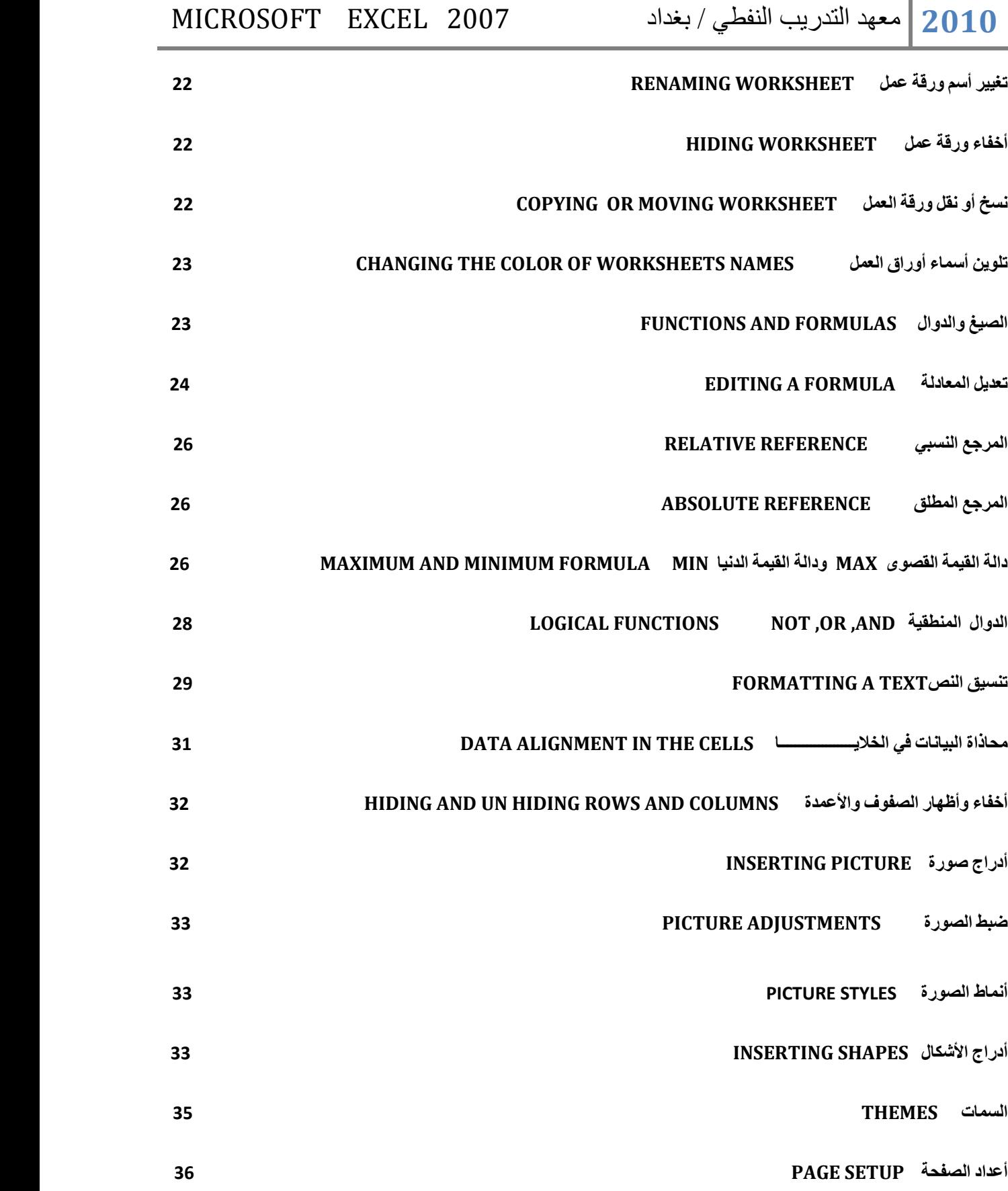

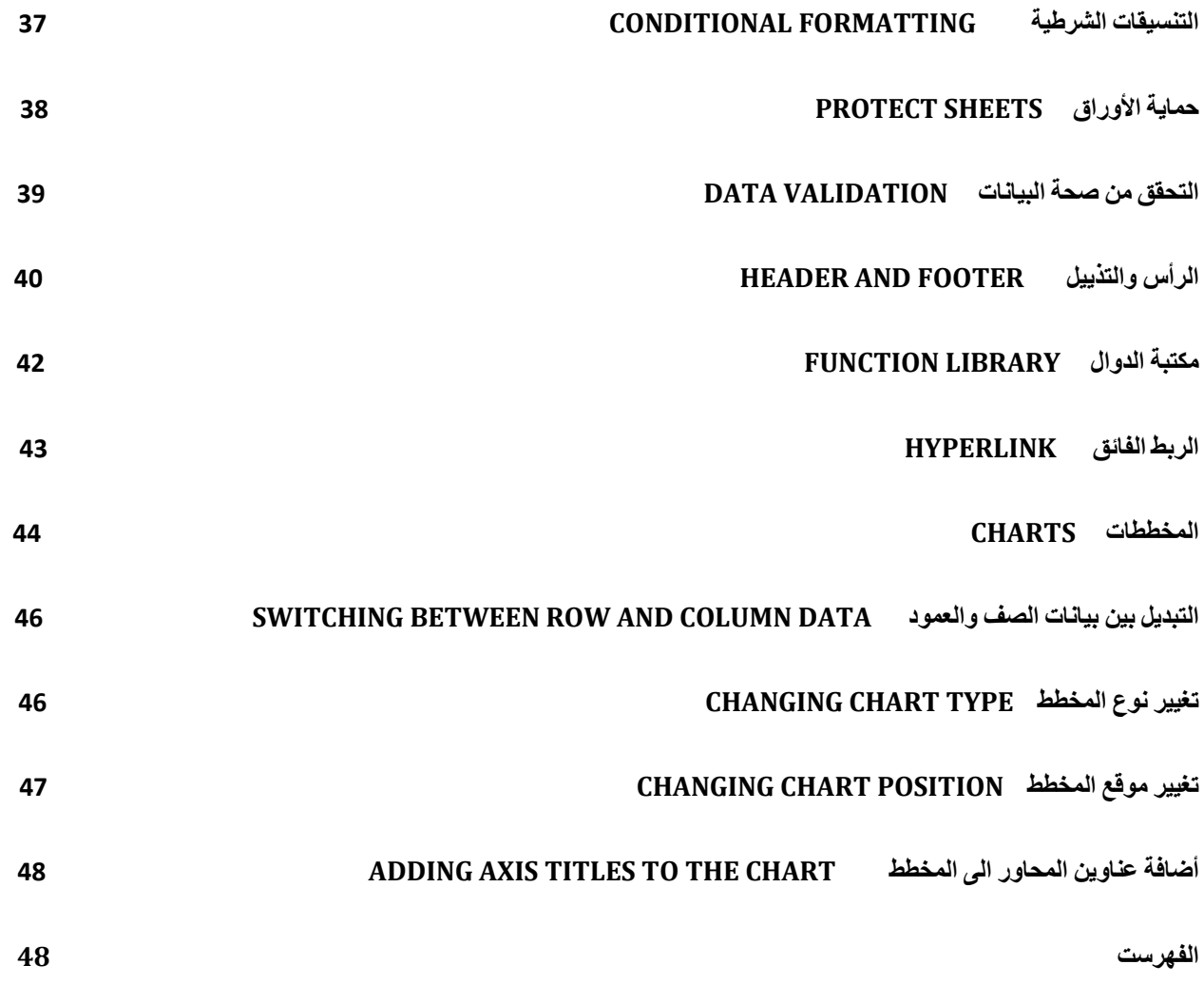

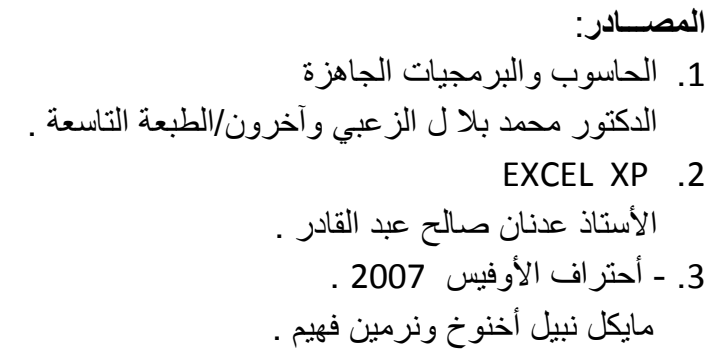